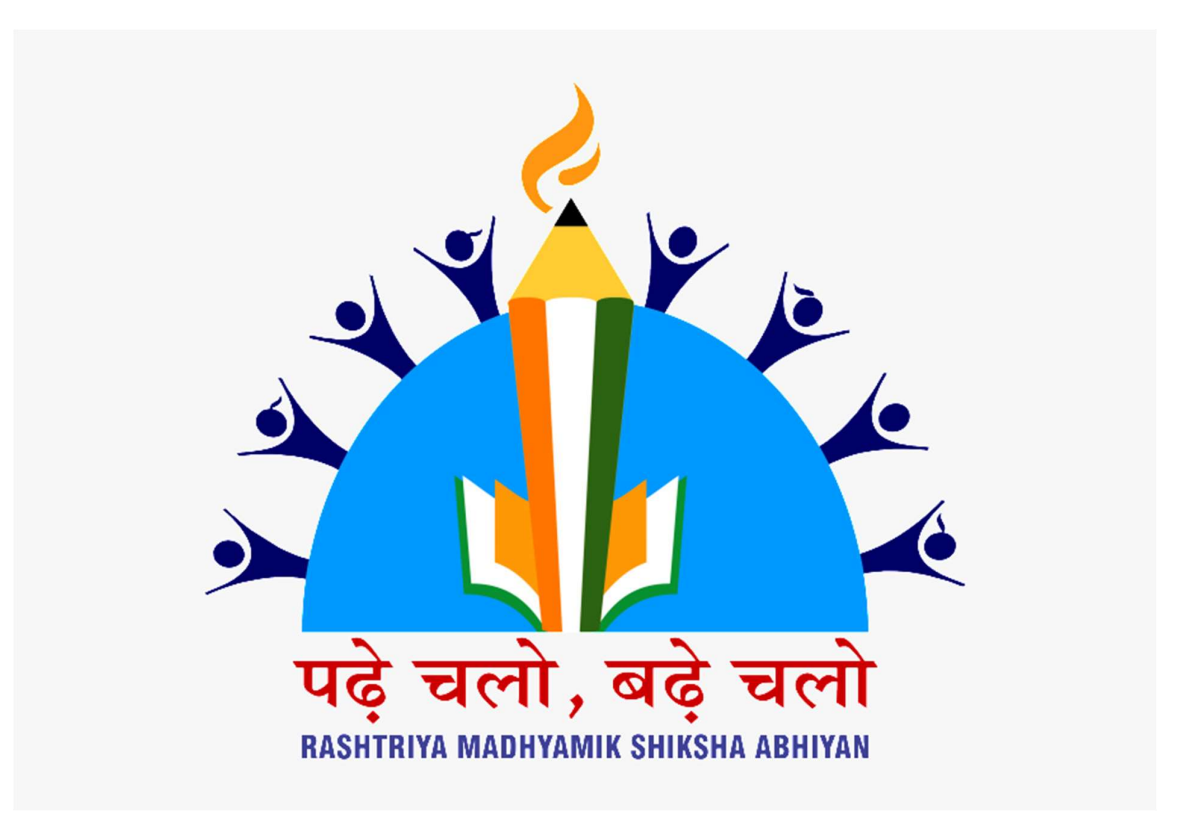

# प्रश्न बैंक कक्षा - 10वीं (व्यावसायिक शिक्षा) विषय - आईटी/आईटीईस

# (वार्षिक परीक्षा की तैयारी के लिए अध्ययन सामग्री )

# <u>यूनिट-01</u>

# <u>लिब्रेऑफिस राइटर का उपयोग कर डिजिटल डॉक्यूमेंटेशन (एडवास)</u>

# बहु विकल्पीय प्रश्न ( 1 अक वाले प्रश्न )

प्रश्न(1) - लिब्रे ऑफिस राइटर में दिए गए डॉक्यूमेंट को बनाने के लिए निम्नलिखित में से कौन सी विशेषताएं उपयोग की जाती हैं **I** 

- (a) Page borders
- (b) Envelope
- (c) Picture from File
- (d) Indexes and Tables

प्रश्न(2) – राइटर में स्टाइल मेनू (साइडबार से) काम करने के विकल्प प्रदान करता है I

- <sub>(a)</sub> पैरा स्टाइल
- (b) फ्रेम स्टाइल
- (c) पेज ᭭टाइल
- (d) उपरोक्त सभी
- प्रश्न(3) लिब्रे ऑफिस राइटर में टेम्पलेट क्या है ?
	- (a) प्री डिटर्मनि किया गया form और डॉक्यूमेंट फाइल की विधि
	- (b) एक प्रकार की स्टाइल
	- (c) एक प्रकार का डॉक्यूमेंट
	- (d) राइटर में डॉक्यूमेंट का क्लस्टर I

प्रश्न(4) – निम्न में से कौन आपके पेज डॉक्यूमेंट की स्टेटस , पृष्ठों की संख्या बताता है ?

- (a) स्टेटस बार
- (b) स्टेंडर्ड टूलबार
- (c) फ़ॉर्मेट
- (d) टाइटल बार
- प्रश्न(5) स्टाइल मेनू को एक्सेस करने के लिए निम्न में से किसका उपयोग किया जा सकता है ?
	- (a) F 11 function कुं जी
	- (b) साइडबार मेनू
	- (c) टूलबार फ़ॉर्मेटिंग
	- (d) उपरोक्त सभी

प्रश्न(6) – पृष्ठ की पृष्ठभूमि में जो टेक्स्ट या इमेज धुंधली faintly दिखाई देती है उसे कहा जाता है I

- (a) वाटरमार्क
- (b) टेडमार्क
- (c) कॉपीराइट
- (d) एम्बासिंग

प्रश्न(7) – इमेज फ़ॉर्मेट में JPG या JPEG का अर्थ है l

- (a) Joint Photographic Experts Group
- (b) Joint Picture Experts Group
- (c) Joint Photographic Experts Graph
- (d) Joint Photographic Experts Genral
- प्रश्न(8) Drawing ऑब्जेक्ट Properties टूलबार में , प्रदान किये गए समुह विकल्प है I
	- <sub>(a)</sub> एग्जिट ग्रुप
	- (b) अनग्रुप
	- (c) ᮕुप एंटर
	- (d) उपरोक्त सभी
- प्रश्न(9) निम्न में से कौन सी इमेज फ़ाइल के लिए सही फ़ाइल एक्स्टेंशन नहीं है ?
	- (a) GIF
	- (b) JPEG
	- (c) Odt
	- (d) PNG
- प्रश्न(10) Image toolbar इसके लिए एक उपकरण प्रदान नहीं करता है I
	- (a) Filtering
	- (b) Cropping
	- (c) Copying
	- (d) Flipping

प्रश्न(11) –निम्न लिखित में से कौन सा सम्पूर्ण डॉक्यूमेंट चुनने के लिए शार्टकट कुंजी है ?

- (a) Ctrl  $+ S$
- (b) Ctrl  $+$  A
- (c) Ctrl + D
- (d) Ctrl  $+ B$

प्रश्न(12) – टेम्पलेट डायलाग बॉक्स खोलने के लिए निम्नलिखित में से कौन सी शार्टकट कुंजी है ?

- (a) Ctrl + Alt + N
- (b) Shift + Ctrl +  $N$
- (c) Ctrl + Alt + T
- (d)  $Shift + Alt + T$

प्रश्न(13) – टेम्पलेट डायलाग बॉक्स खोलने के लिए विकल्पों में से कौन सा अनुक्रम सही है ?

- (a) File > Manage Templates > Templates
- (b) File > Templates > Manage Templates
- (c) Insert > Templates > Manage Templates
- (d) Insert > Manage Templates > Templates

प्रश्न(14) – डॉक्यूमेंट में किये जा रहे परिवर्तनों की रिकार्डिंग शुरू करने हेतु निम्नलिखित में से कौन सी शार्टकट कुंजी है?

- (a)  $Ctrl + Shift + C$
- (b)  $Alt + Shift + C$
- (c) Ctrl + Alt + C
- (d) Shift  $+ C + F2$

प्रश्न(15) – निम्नलिखित में से किस मेनू में टैक परिवर्तन विकल्प है ?

- (a) File
- (b) Edit
- (c) View
- (d) Insert

# प्रश्न. रिक्त स्थान पूर्ति करे ?

- 1. स्टाइल विशेष रूप से ........... उपयोगी है |
- 2. स्टाइल का उचित उपयोग डाक्यूमेंट में ........... को बेहतर बनता है|
- 3. केरेक्टर स्टाइल को अक्सर .............. में एकीकृत किया जाता है |
- 4. ................ डाक्यूमेंट में विभिन्न स्थानों पर स्टाइल लागु करने की सुविधा देता है|
- 5. प्री डिफाइन स्टाइल सिलेक्शन से और ............ द्वारा अपडेट की जाएगी |
- 6. पृष्ट के पृष्टभूमि में जो टेक्स्ट या इमेज धुधली दिखाई देती है उसे ......... कहा जाता है|
- 7. इमजे फ़ॉमᱷट मᱶJPG या JPEG का अथᭅ.........................है|
- 8. ............. इमेज फाइल के लिए सही एक्सटेंशन नहीं है l
- 9. .......... इमेज फाइल के लिए सही एक्स्टेन्शन नाम है |
- 10. एक इमेज को ............. करने के लिए flip horizontally विकल्प है I
- 11. एक वस्तु .......... के निर्माण के properties को बदलना उन्हें पूरे सत्र में बनाये रखना I
- 12. इमेज के .......... हैंडल का उपयोग इसे घुमाने के लिए किया जाता है I
- 13. एक इमेज को .......... द्वारा हटाया जा सकता है और delete बटन दबाया जा सकता है I
- 14. ......... उपकरण इमेज के गैर वांछनीय हिस्से को काट देता है I
- 15. Drawing object property टूल बार में ............. प्रदान किए गए समूह है |
- 16. इमजे कᳱ ᮩाइटनेस और कंᮝा᭭ट दोनᲂ को बदलने के िलए ................................. टू᭨स का उपयोग ᳰकया जाता
- है|
- 17. चित्र ……. समय के प्रभाव SIMULATE करने के लिए किया जाता है |
- $18.$  सभी object के निचे ………. इमेज लगाई जाती है l
- 19. एक इमेज को ………. बटन ᳇ारा हटाया जा सकता है|
- 20. द्वाइंग ट्रल्स में बेसिक शेप्स लिस्ट ………………शेप्स प्रदान करती है |
- 21. एंकर ड्राइंग के लिए …………बिन्दु के रूप में कार्य करता है |
- 22. इमेज के ………. हैंडल का उपयोग इमेज को घुमाने के लिए किया जाता है |
- 23. एक इमेज को horizontally aligining करने के लिए ............... विकल्प है l
- 24. …….....टैब में TOC में विभिन्न प्रविष्टियों के लिए स्टाइल सेट करने का विकल्प है I
- 25. टेम्पलेट डयलाग बॉक्स में बटन ,टेम्पलेट की टेक्स्ट में प्रदर्शित ..........को सेव करने के लिए क्लिक किया जाता है I
- 26. ………… सम्पूर्ण डॉक्यूमेंट चुनने की शार्टकट कुंजी है I
- 27. ……………. प्री सेट लेआउट है जो हमे प्रोफेसनल और औपचारिक डॉक्यूमेंट बनाने में मदद करता है I
- 28. राइटर में डिफाल्ट टेम्पलेट ................ है |
- 29. डाकुमेंट में किए जा रहे परिवर्तनों की रिकॉर्डिंग शुरू करने के लिए ............. शार्ट कट कुन्जी है |
- 30. …….... टैब में कॉलम की संख्या निर्धारित करने की विकल्प होते है |
- 31. …….... प्रीसेट लेआउट है जो हमें प्रोफेसनल और औपचारिक डाकुमेंट बनाने में मदद करता है |
- 32. टेम्पलेट डायलॉग खोलने के लिए ............... शार्टकट बटन का उपयोग किया जाता है |
- 33. टेबल ऑफ़ कंटेंट , इंडेक्स आर बिबलियोग्राफी के डायलॉग बॉक्स में ......... TAB है|
- 34. TOC का पूरा नाम ……………. है|
- 35. TOC को किसी आकस्मिक परिवर्तन से .............. आप्शन बचाता है |

# उत्तर :-

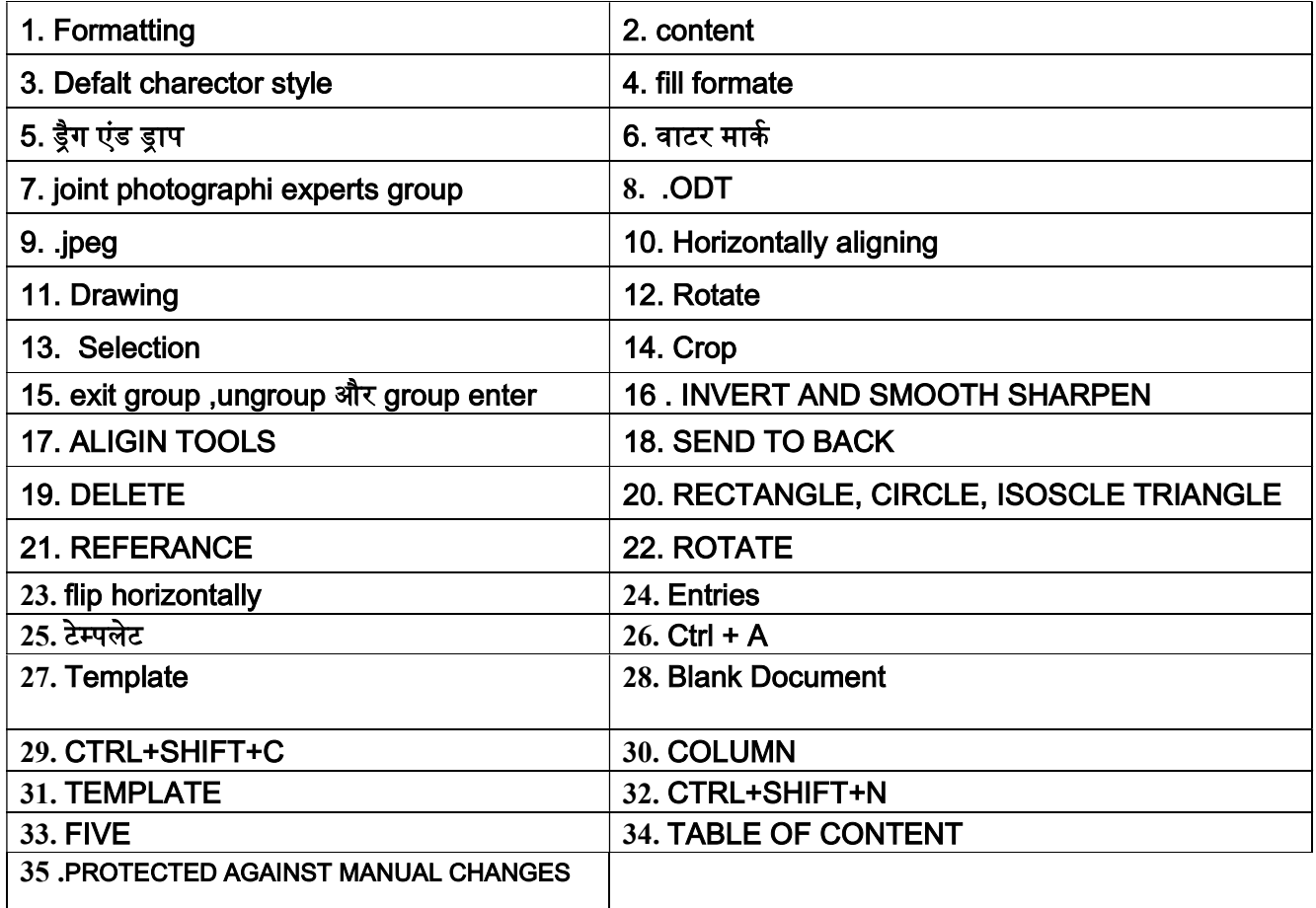

# प्रश्न - बताये की क्या दिए गए कथन सत्य है या गलत :-

- (1) विषय टेबल में विषय हाइपरलिंक है l **(सत्य)**
- (2) लिब्रे ऑफिस राइटर में सामग्री की टेबल अपने आप अपडेट की जा सकती है l (गलत)
- (3) यदि TABLE of Contents को स्टाइल नहीं किया गया है, तो भी सामग्री सम्मिलित की जा सकती है I (सत्य)
- (4) एक बार TOC बन जाने के बाद, इसे संपादित नहीं किया जा सकता है **I (गलत)**
- (5) हम TOC की पृष्ठभूमि के रूप में एक ग्राफ़िक नहीं जोड़ सकते I (सत्य)
- (6) एक एकल टेम्पलेट का उपयोग कई दस्तावेजो के लिए किया जा सकता है **I (सत्य)**
- (7) एक टेम्पलेट में ग्राफिक्स नहीं हो सकते I (गलत)
- (8) राइटर के सभी डॉक्यूमेंट टेम्पलेट पर आधारित है **I (गलत)**
- (9) आनलाइन टेम्पलेट को टेम्पलेट डायलाग बॉक्स में टेम्पलेट में टेम्पलेट की लिस्ट में नहीं जोड़ा जा सकता है I

#### (गलत)

- (10) एक बार बनाया गया टेम्पलेट बार बार संपादित किया जा सकता है **I (सत्य)**
- (11) दर्ज किये गये परिवर्तनों को मूल राइटर द्वारा स्वीकार किया जाना चाहिए **I (गलत)**

(12) हम प्रयोक्ता द्वारा डॉक्यूमेंट में जोड़े गए टिप्पणियों को हटा सकते है l (सत्य)

# अति लघुउत्तरीय प्रश्न - (3 अंक वाले प्रश्न )

#### Q1. लिब्रे ऑफिस में स्टाइल्स का क्या use है?

Ans.स्टाइल की मदद से हम टेक्स्ट/पैराग्राफ को फ़ॉर्मेटकरके हम अपने डॉक्यूमेंटको और भीattractive बना सकते है| स्टाइल में टेक्स्ट/पैराग्राफ को format करने के लिए काफी option हैं जैसे कि फॉण्ट कलर साइज़ &एलाइनमेंट etc. स्टाइल मदद से हम अपने डॉक्यूमेंट को professional look दे सकते हैं ।

#### Q2. Group किये हुए objects को ungroupकैसे करते हैं?

Ans. Group किये हुए objects पर mouse का right button press करो और ungroup option पर click करो. सारे group object ungroup हो जायेंगे।

#### Q3. लिब्रे ऑफिस राइटर में insert किये गए object को resize कैसे करते हैं ?

Ans. Object को insert करने के बाद उसके चारों तरफ छोटे -2 square box बन जाते हैं उन box को mouse का left\_button\_press\_करके खींचने से हम object\_का size\_छोटा -\_बड़ा मतलब resize\_कर सकते हैं।

#### Q4. Grouping से आपका क्या मतलब है?

Ans. एक से ज्यादा objects को एक साथ move, resize या modify करना Grouping कहलाता है। जैसा की image में आप देख रहे हो कि हमने 3 objects को group किया हुआ है। अब हम तीनों objects को एक साथ move, resize कर सकते हैं।

# Q5. लिब्रे ऑफिस में स्टाइल्स कहाँ पर होते हैं और स्टाइल्स use करने की शॉर्टकट कमांड क्या है? Ans.1.स्टाइल्स लिब्रे ऑफिस केफॉर्मेट window मेंलेफ्ट साइड में होते हैं।

- - 2. स्टाइल्सफॉर्मेट या स्टाइल्स menu में भी होते हैं।
	- 3. स्टाइल्सकी shortcut command F11 हैं।

#### Q6. लिब्रे ऑफिस राइटर में document में images कितने तरीकों से insert कर सकते हैं ?

**Ans.** लिब्रे ऑफिस राइटर में document में images 2 तरीकों से insert कर सकते हैं -

- 1. Insert menu images option के साथ।
- 2. Format toolbar में images option क साथ।

# Q7. टेबल ऑफ़ कंटेंट में करैक्टर स्टाइल का क्या use है?

Ans. करैक्टर स्टाइल की मदद से हम टेबल ऑफ कंटेंट में हैडर/हैडिंग लेवल को फ़ॉर्मेट कर सकते हैं जैसे कि लेवल पेज की numbering को format करना।इसके लिए हमें एडिट इंडेक्स में जाना होगा और फिर level select करने के बाद हम character style की list में से कोई भी style choose कर सकते है और उन्हें edit भी कर सकते है।

# Q8. Writer document में image को modify कैसे करते है?

Ans. Writer document में image पर right click करते ही एक list दिखाई देती है जिस से हम image को modify और image की property को change कर सकते हैं।

# Q9. Template document को edit/update करने के steps िलखो।

#### Ans.

- 1. जिस template को एइद्त करना है उसे open करो।
- 2. Template में जरूरत अनुसार changes/ formatting करो।
- 3. Template को save करो।
- 4. आपका template updatesहो जाएगा।

### Q10. Writer document में images को resize कैसे करते है?

Ans. Writer document में image को insert करने के बाद उस पर click करें। जैसे ही click करेंगे तो उस image के चारों तरफ छोटे-2 square box दिखाई देते हैं । उन box और mouse की मदद से हम image को drag करके छोटा -बड़ा या resize कर सकते हैं ।

Q11. लिब्रे ऑफिस राइटर में object की properties से आपका क्या मतलब है ? Ans. object की properties की मदद से हम object को modify कर सकते है जैसे कि objectका size छोटा-बड़ा करना, colour change करना, direction change करना etc.

### Q12. लिब्रे ऑफिस राइटर में object को कहाँ से draw कर सकते हैं ?

Ans. लिब्रे ऑफिस राइटर में सबसे निचे (bottom) अलग -2 object objectकी list होती है वहा से किसी भी object select करके mouse की help से use document में draw कर सकते हैं।

### Q13. लिब्रे ऑफिस राइटर में object में कोन-2 सी shapes होती है ?

Ans. 1.Line2. Circle 3. Square 4. Rectangle 5. Line 6. Triangle 7. callout 8. star etc.

### Q14. लिब्रे ऑफिस राइटर में object की properties से आपका क्या मतलब है ?

Ans. object की properties की मदद से हम object को modify कर सकते है जैसे कि objectका size छोटा-बड़ा करना, colour change करना, direction change करना etc.

### Q15.Image को modify करने ससे आपका क्या मतलब है?

Ans. image की property में change करना जैसे की colour change करना , size छोटा- बड़ा करना ,border लगाना , crop करना या image में कोई भी change करना image modify करना कहलाता है।

# Q16.Writer document में insert करी हुई image को कैसे delete करते हैं?

Ans. image को delete करने के लिय पहले image को select करो फिर keyboard से delete button press करो| select की हुई image delete हो जाएगी ।

#### Q17. Image property में और कौन -2 सी option होती है?

- Ans. 1. Wrap
	- 2. Align
	- 3. Images border
	- 4. Area

#### Q18. Wrap option का image के साथ क्या use है?

Ans. Wrap option की मदद से हम text के साथ image की position को set कर सकते है | जेसे की  $\;$  text से पहले, text के बाद और text के parallel etc. Wrap option के under निन्मलिखित option आती है. 1. None 2. Before 3. After 4. Parallel 5. Through 6. Optimal

#### Q19. Wrap option कहाँ पर होती है?

Ans.1. Format toolbar में।

2. Imageपर mouse का right click करने पर भी wrap option list में दिखाई देती है।

#### Q20. Default Templates से आप क्या समझते है?

Ans. Default Template का मतलब है की जब भी हम लिब्रे ऑफिस राइटर open करते है तो वही template open होगा जिसको हमने default बनाया है।

# Q21. लिब्रे ऑफिस राइटर document में टेबल ऑफ कंटेंट बनाने के steps लिखो ।

Ans. 1. जिस document में टेबल ऑफ कंटेंट लगाना है. उसे open करो ।

2. Documentमें First के chapter main Title को style option की मदद से Heading1, Subtitle को Heading2 और अंदर की बाकी headings को heading3 पर set करो।

3. Insert menu $\rightarrow$ Table of content  $\rightarrow$  Table of content option पर click करो।

#### Q22. Hierarchy of Headings से आपका क्या मतलब है ?

Ans: टेबल ऑफ कंटेंट Headings के ऊपर ही कम करता है।हमारे पास style optionमें 10 type की headings होती हैं और इन्हीं को ही Hierarchy of Headings कहजाता है।पर टेबल ऑफ कंटेंट में normally हम पहले 4 type की heading का हीuse करते हैं।

# दीर्घ लघुउत्तरीय प्रश्न - (5 अंक वाले प्रश्न )

#### Q1. लिब्रे ऑफिस राइटर में स्टाइल्सकी कितनी categories होती हैं ?

Ans. styles की 5 categories होती है।

1. पैराग्राफ स्टाइल: इसमें हम paragraph के font, number और layout को फॉर्मेटकरते हैं ।

2. करैक्टर स्टाइल : इसमें हम text को select करके उसके font की formattingकरते है जैसे कि -font स्टाइल्स, colour, size etc.

.3 फ्रेम स्टाइल :इसमें हम frame के layout और position को format करते हैं ।

4. पेज स्टाइल : इसमें हम page को फॉर्मेटकरते है जेसे की page का layout , header/footer को set करना etc.

5. लिस्ट List स्टाइल : इसमें हम Number List और Bulleted List दोनों को format करते हैं ।

### Q2. स्टाइल & फोर्मतिंग विंडो को explain करो ?

Ans.स्टाइल&फोर्मतिंग विंडो में स्टाइलऔर formatting की सारी option होती है। इसी की help से हम document में स्टाइलकोadd , edit और delete कर सकते हैं। स्टाइल&format window को open करने की लिय स्टाइलया फॉर्मेट menu में manage स्टाइल option पर click करो या keyboard से F11 button press करो।ऐसा करने से लिब्रे ऑफिस राइटरमें document में right side में आपको style&फोर्मतिंग विंडो दिखाई देगी।इस window को हम mouse की help से drag & drop करके document में किसी भी side रख सकते हैं।

# Q3. Writer document में paragraph /text को अपने हिसाबसे format करो।

Ans 1. Writer document को ओपन करो |

2.paragraph/textकोselectकरो।

- 3. Style&फॉर्मेट window में जाओ।
- 4. उस window में new style from selection window पर click करो।
- 5. New style option पर click करो. आपके सामने create style नाम कीwindow खुलेगी।
- 6. Styleको कोई भी नाम दो।
- 7. Ok button pressकरो और style create हो जाएगा ।

# Q4.लिब्रे ऑफिस राइटर में new स्टाइल्सको update करने के steps लिखो।

Ans.1 .Writer document में paragraph /text को अपने according (अनुसार)से format करो।

- 2. Paragraph /text को select करो और style & फॉर्मेट window मेंstyle पर single click करो।
- 3. Style & format window  $\vec{\mathrm{H}}$  new style from selection window
- पर click करो।
- 5. Update style option पर click करो और style update हो जाएगा।

# Q5. Templates और other document में से style को load करने केsteps लिखो।

Ans. 1. Writer document में text को select करो।

2. Style & format window में जाओ।

- 3. उस window में new स्टाइल from selection window पर click करो।
- 4. Load style option पर click करो. आपके सामने Load स्टाइलनाम कीwindow खुलेगी।

5.जहाँ आप स्टाइलको load करना चाहते हो use select करो जैसे कि-My Templates या from file से।

6. Ok button press करो और स्टाइल load हो जाएगा।

# Q6. लिब्रे ऑफिस राइटर में Drag-and-Drop option की मदद से new स्टाइलकैसे बनाएंगे ?

Ans. 1. Writer document में paragraph /text को अपने हिसाबसे फॉर्मेटकरो।

- 2. Paragraph /text को select करो।
- 3. Mouseका left button दबा कर, style &formatting window में जाओ।

4. जैसे ही आप style &formatting window में mouse का button छोड़ेंगे तो आपके सामने create style नाम की window खलेगी।

- 5. Styleको कोई भी नाम दो।
- 6. Ok button pressकरो और style create हो जाएगा।

### Q7. लिब्रे ऑफिस राइटर में document में images insert करने के steps लिखो।

- Ans. 1. Documentको open करो।
	- 2. Insert menu में Image option पर click करो ।
	- 3. या फॉर्मेट toolbar में image icon पर click करो।
	- 4. आपके सामने एक file manager नाम का box खुलेगा।
	- 5. जो image select करनी है उस पर click करो।
	- 6. आपको image document में insert हो जाएगी

### Q8. लिब्रे ऑफिस राइटर में document में object को insert करने के steps लिखो।

Ans. 1. Documentको open करो और writer के सबसे निचे (bottom) हिस्से में जाओ।

- 2. सबसे निचे वाले हिस्से में आपको objects / shapes की list मिलेगी।
- 3. अगर वहा कोई object नई show हो रहा तो view toolbar drawing option को Enable
- 4. अपनी जरूरत अनुसार किसी भी object को select करो।
- 5. Mouseकी help से object को drag करो।
- 6. Selectकिया हुआ object document में draw हो जाएगा।

### Q9.लिब्रे ऑफिस राइटर में insert किये गए object की properties को कैसे change कर सकते हैं ?

Ans 1. जिस object की properties को आप change करना चाहते हो उसे select करो।

- 2. Objectको select करते ही formatting toolbar में object की सारी properties show हो जाएगी।
- 3. अब आप object को modify और properties में change कर सकते हो।

4.जैसे कि object का colour change करना, size छोटा- बड़ा करना , background change करना etc.

# Q10. लिब्रे ऑफिस राइटर में document Templates का क्या use है ?

Ans. Templates पहले से बने sample fill-in-form या format होते हैं जिनका use हम professional documents (जैसे कि business report, Bill format etc) को जल्दी से बनाने के लिए किया जाता है। Templates में format पहले से बना होता हा हम सिर्फ उसमे अपना data enter करते है। Templates के use से user का बहुत ज्यादा टाइम बचता है।

# Q11. टेबल ऑफ कंटेंट क्या होता है ?

Ans. टेबल ऑफ कंटेंट किसी document के एक index page की तरह होता है। जिस से हमें यह पता चलता है कि किसी book या report में कौन-सा topic किस page पर है। टेबल ऑफ कंटेंट

title, Heading और sub-heading की मदद से बनता है।इसमें एक left side title, Heading और subheading और right side page number होते हैं। Table of content आम तौर पर हर book या report में दूसरा या तीसरा page होता है।

# निबंधात्मक प्रश्न ( 7 अंक )

# Q1. लिब्रे ऑफिस राइटर में पहले से बने Templates को use करने के steps लिखो ।

Ans. 1लिब्रे ऑफिस राइटर को open करो।

- 2. File menu में Templates option पर जाओ।
- 3. Manage Templates option पर click करो।
- 4. या keyboard सेctrl + shift +N press करो।
- 5. आपके सामने templates नाम की window खुलेगी।
- 6. उस window मे से कोई एक template selectsकरो।
- 7. Open button पर click करो।
- 8. Select किया हुआ template document में insert होजाएगा।

# Q2. लिब्रे ऑफिस राइटर में Templates बनाने के steps लिखो।

# Ans:

1लिब्रे ऑफिस राइटर को open करो।

- 2. Documentमें अपने हिसाब से format को तैयार करो।
- 3. Documentको template की form में save करने के लिये File menu में।
- 4. Templates save as template option पर click करो।
- 5. आपके सामने Save as templates नाम की window खुलेगी।
- 6. Templateको नाम दो और Category select करो जेसे की "My Template".
- 7. Save button पर click करो।
- 8. आपका document ".ott" extension के साथ templates form में save हो जाएगा।

# Q3. लिब्रे ऑफिस राइटर में Templates को default template बनाने के steps लिखो?

Ans. 1लिब्रे ऑफिस राइटर में template को open करो। जिसे आप default template बना सकते हो।

- 2. File Templates save as template option पर click करो।
- 3. आपके सामने Save as templates नाम की window खुलेगी।
- 4. Templateको नाम दो और Category select करो।
- 5. Default template बनाने के िलय "set as default template" checkbox को select करो।
- 6. Save button पर click करते ही selected template, default template बन जाएगा।
- 7. अगली bar जब हम writer को open करेगे तो यही template खुलेगा।

# Q4. एक different document में template को use करने के steps लिखो ?

Ans .1 लिब्रे ऑफिस राइटर में new document open करो।

- 2. िजस template को use करना चाहते हो use अलग सेopen करो।
- 3. Templateका सारा data और format copy करो।
- 4. New document में सारा data और format paste करो।
- 5. Documentको save करो।

6. ऐसा करने से original template में कोई change नहीं आएगा और हम use दूसरे document में भी use कर सकेंगे।

# Q5. टेबल ऑफ कंटेंट को customize करने के steps लिखो ?

Ans.1. customize करने के लिय टेबल ऑफ कंटेंट पर mouse का right button press करो।

- 2. आपके सामने एक list आएगी। उस list में edit index पर click करो।
- 3. अब आप के सामने वही window खुलेगी जो टेबल ऑफ कंटेंट insert करते समयखुलती है।
- 4. अब अपनी जरूरत के अनुसार टेबल ऑफ कंटेंट में changes करो जैसे कि text colour, index level, index column और styles etc.
- 5. Ok button पर click करो।
- 6. टेबल ऑफ कंटेंट edit हो जाएगा।

# Q6. टेबल ऑफ कंटेंट को update करने के steps लिखो।

**Ans:** अगर हम हमने अपने कंटेंट में changes करते हैं तो वह चेंजेस टेबल ऑफ कंटेंट

में नहीं दिखाई देता इसके लिय हमे टेबल ऑफ

कंटेंटको update करनापड़ता है जिसके stepsनिम्नलिखित अनुसार हैं-

- 1. अपने document को open करो ।
- 2. Document की headings में changes करो।
- 3. अब टेबल ऑफ कंटेंट के ऊपर mouse का right button click करो।
- 4. आपकेसामनेएक list आएगी।
- 5. उस लिस्ट में अपडेट इंडेक्स आप्शन पर click करो।
- 6. आप देखोगे के जो भी changes आपने कंटेंट में किये थेवो टेबल ऑफ कंटेंट में भी हो जायेंगे।

### Q7. Writer Document में objects को Group करने के steps लिखो ?

Ans1. Writer Document को open करो।

- 2. Documentमें सबसे निचे से अलग-2 objects को draw करो।
- 3. Ctrl और shift button को एक साथ दबाओ।
- 4. अब जिन-2 objects को आप group करना चाहते हो mouse की help से सब पर click करो।
- 5. Mouse का right button press करो। आपके सामने एक list दिखाई देगी।
- 6. List में से group option पर click करो।
- 7. Selectकिये हुए सारे object group हो जायेंगे।
- 8. अब हम सबी को एक साथ move, resize हो कर सकते हैं।

#### Q8. Writer document में text के साथ image की position को कैसे set कर सकते हैं?

Ans .Textके साथ image की position को Wrap option के साथ set कर सकते हैं। जब हम image पर click करते है तो, Wrap option format toolbar में left side दिखाई देती है | यह 5 प्रकार की होती है -

1.Wrap Off : अगर हम wrap Off option को select करते है तो जिस area में image में हम वह text को type नहीं कर सकते । text या तो image के ऊपर रहेगा या image के नीचे wrap off का दूसरा मतलब कोई भी wrap option ना select करना।

2. Page Wrap: page wrap option को select करने के बाद अगर हम image को page के किसी भी हिसे में लेकर जाते है तो text अपने आप खाली जगह में set हो जाता है ।

3. Optimal Wrap: optimal wrap page wrap की तरह होता है इसमें अगर हम image को right side करते हा तो text left side चला जाता और image तो left side करते हा तो text right side चला जाता है।

4.Wrap Left: इस option को select करने सेimage text के left side चली जाती है।

5.Wrap Right: इस option को select करने सेimage text के right side चली जाती है।

6.Wrap Through: इस option को select करने सेimage text के ऊपर चली जाती है और image के नीचे वाला text दिखाई नहीं देता।

#### Q9. स्टाइल में fill फॉर्मेटका क्या use है ?

Ans. Fill फॉर्मेटकी मदद से हम character or paragraph को जल्दी से फॉर्मेटकर सकते हैं। Step to use fill फॉर्मेट Mode:

- 1. Document में paragraph या text को स्टाइल window में कोई बी स्टाइल apply करो ।
- 2. स्टाइल window में fill फॉर्मेट icon पर click करो ।
- 3. ऐसा करने से वो स्टाइल्सफॉर्मेट copy हो जाएगा जो हमे पिछले paragraph/text पर लगाया था।
- 4. अब mouse pointer को वह लेकर जाओ जहा अप स्टाइलफॉर्मेटको apply करना चाहते हो ।
- 5. दुसरे paragraph / text पे स्टाइलफॉर्मेट apply हो जाएगा।
- 6. काम ख़तम होने पर escape button प्रेस करो।

#### Q10. Writer document में image को crop के steps लिखो।

Ans. 1. Writer document में image पर mouse का right click करो।

- 2. आप के सामने एक list खुलेगी ।
- 3. Listमें property option पर click करो ।
- 4. Imageनाम की एक window खुलेगी।
- 5. उस window में crop option पर click करो।
- 6. Keep image size को select करो।
- 7. Imageको अपनी जरूरत अनुसार left, right, top और bottom से crop करो।

# <u>यूनिट-02</u>

# <u>लिब्रेऑफिसCalc काउपयोगकरतेहुएइलेक्ट्रॉनिक स्प्रेडशीट (एडवांस)</u>

#### वस्तुनिष्ठ प्रश्न -

#### प्रश्न: सत्य / असत्य बताइए?

- 1. कंसोलिडेटफंक्शन का उपयोग दो या अधिक शीट से जानकारी को एक ही शीट में संयोजित करने के लिए किया जाता है|
- 2. डाटा को देखने व तुलना करने के लिए कंसोलिडेटफंक्शन का उपयोग नहीं किया जा सकता है |
- 3. स्रोत डाटा से लिंक की जाँच की जाती है यदि स्रोत डाटा में कोई बदलाव किया हो तो टारगेट शीट को अपडेट कर ᳰदया जाता है|
- 4. कैल्क में सब टोटल का उपयोग शोर्टिंग हेतु फ़िल्टर डाटा का उपयोग करने की आवश्यकता है |
- 5. सब टोटल टूल सभी कालम के लिए केवल एक प्रकार के समरीफंक्शन का उपयोग कर सकता है |
- 6. एक शीट के लिए केवल एक की परिदृश्य बनाया जा सकता है |
- 7. ट्हाटइफअनालिसिसटूल में एक ऐरे का उपयोग किया जाता है |
- 8. इनपुट के आधार पर आउटपुट की गणना करते समय समरी का उपयोग किया जाता है |
- 9. गोल शीक विश्लेषण उपकरण revers आर्डर में काम करता है जो आउटपुट के आधार पर इनपुट ढूँढता है |
- 10. कैल्क में स्प्रेडशीट में स्प्रेड शीट फाइल का एक्सटेंशन(.ods) होता है |
- 11. कंसोलिडेट का उपयोग करते समय डिफ़ॉल्टफंक्शनaverage है |
- 12. कैल्क में ग्रुप और आउटलाइन का उपयोग चयनित डाटा की रूप रेखा तैयार करने के लिए किया जाता है |
- 13. ट्हाटइफ विश्लेषण टूल में आउटपुट को एक ही सेल के दिखाया जाता है |
- 14. व्हाटइफ विश्लेषण टूल सेल्स के २ ऐरे क उपयोग करता है |
- 15. समूह द्वारा कालम पर सब टोटल टूल का उपयोग समरीफंक्शन को अप्लाई करने के लिए किया जाता है |
- 16. MS Excel एक डाटा विश्लेषण उपकरण नहीं है |
- 17. गोल शीक से विशिष्ट आउटपुट के लिए इनपुट का पता लगाने में मदत मिलाती है |
- 18. कैल्क में सब टोटल उपकरण स्वचालित रूप से समूह बनता है और समूहीकृत डाटा पर कार्य करता है |
- 19.  $$C $5$  एक अबसलूट सेल रेफ्रेंसिंग है |

उतर – (1)स᭜य (2) अस᭜य (3) स᭜य (4) अस᭜य (5) अस᭜य (6) अस᭜य (7) अस᭜य (8) स᭜य (9) स᭜य (10) सत्य (11) असत्य (12) सत्य (13) असत्य (14) सत्य (15) सत्य (16) असत्य (17) सत्य (18) सत्य (19) सत्य

#### प्रश्न- सत्य / असत्य बताइए ?

- 1. मैक्रोसिंगलइंस्ट्ट्स्शन को executing करने वाले निर्देशों का एक समृह है |
- 2. मैक्रो को एक बार बनाने के बाद किसी भी समय उपयोग किया जा सकता है |
- 3. हिफ़ॉल्ट रूप से मैक्रोरिकॉर्डिंग की सुविधा चालू है |
- 4. मैक्रो की रिकॉर्डिंग को रोक पाना संभव नहीं है I
- 5. हर मैक्रो का एक नया नाम दिया जाना चाहिए |
- 6. एक बार बनाया गया मैक्रो बाद में सम्पादित किया जा सकता है |
- 7. हिफ़ॉल्ट रूप में मैक्रो का नाम मेन है |
- 8. मैक्रो के नाम में स्पेस को शामिल किया जा सकता है |
- 9. मैᮓो का कोड सब और एंड सब के बीच िलखा जाता है |
- 10. लिब्रे ऑफिस कैल्क में मैक्रोआप्शनइन्सर्टमेन् के तहत मिलता है |
- 11. मैक्रो को एक फंक्शन के रूप में भी उपयोग किया जा सकता है |
- 12. मैक्रोलिब्रेरीडॉक्यूमेंट खोले जाने पर स्वचालित रूप से लोड हो जाता है |
- 13. आई डी इ से माड्यल को F4 दबाकर निष्पादित किया जा सकता है l
- 14. कैल्क एक प्रोग्रामिंग भाषा है l
- 15. फोर्मेट वर्ड एक वैलिडमैक्रो नाम है |
- 16. लिब्रे ऑफिस मक्रोज लाइब्रेरी में पूर्व निर्धारित मक्रोज वाले माड्यल है और उन्हें बदला नहीं जाना चाहिए |
- 17. मैक्रोनेम हमेशा एक अछर से शुरू होना चाहिए |
- 18. फॉण्ट शैली को एक मैक्रो के अंतर्गत रिकॉर्ड नहीं किया जा सकता |
- 19. एक फंक्शन के रूप में मैक्रोआर्गमेंट को एक्सेप्ट करने में और परिणाम रिटर्न करने में सक्षम होता है |
- 20. डिफ़ॉल्ट रूप से एक मैक्रो को स्टैन्डरलिब्रेरी के रूप में सेव किया जाता है ||
- 21. मैक्रो के कोड को संपादित करना संभव है |

22. मैक्रो को इनेबल करने के लिए फोर्मेटमेन् का उपयोग किया जाता है |

23. मैक्रोआर्गेनाइजर हमें एक माड्यूल को जोड़ने व हटाने की अनुमति देता है |

उतर - (1) सत्य (2) सत्य (3) असत्य (4) असत्य (5) सत्य (6) सत्य (7) सत्य (8) असत्य (9) सत्य (10) असत्य (11) स᭜य (12) स᭜य (13) अस᭜य (14) अस᭜य (15) स᭜य (16) स᭜य (17) स᭜य (18) अस᭜य (19) स᭜य (20) सत्य (21) सत्य (22) असत्य (23) सत्य

#### प्रश्न- सत्य / असत्य बताइए ?

- 1. अधिकांश कार्यालय व्यवस्थायो में एक साझा डाइव होती है |
- 2. स्प्रेडशीट डाटा को साझा इस लिए किया जाता है ताकि डाटा एंट्री में तेजी ला सके|
- 3. स्प्रेडशीटसॉफ्टवेर में लोग वर्क बुक को साझा कर सकते है |
- 4. स्प्रेडशीट को नेटवर्क पर ऐसे स्थान पर रखते है जहा कई लोग एक साथ कार्य कर

सके |

- 5. शेयर वर्कबुकआप्शन change ग्रुप के अन्दर होता है |
- 6. शेयर वर्कबुकआप्शनरिव्युटैब में होता है |
- 7. यया अलाऊchanges आप्शनवर्कबकमर्जिग को भी अलाऊ करता है I
- 8. साझा की गई वर्क बुक में कुछ विशेषताए अपने आप ऑफ हो जाती है |
- 9. एक साझा वर्कबुक में सेल को मर्ज करने की अनुमति होती है |
- 10. एक साझा वर्कबुक में कंडीशनलformatting कर सकते है |
- 11. एक साझा वर्कबुक में पिक्चर या ग्राफ को इन्सर्ट कर सकते है |
- 12. एक शीट को केवल वर्त्तमान शीट से पहले जोड़ा जा सकता है |
- 13. यदि विक्री शीट में कास्ट शीट का सन्दर्भ है तो कास्ट शीट में किये गए किसी भी परिवर्तन को बिक्री शीट में भी दिखाया जायेगा |
- 14. एक शीट को दूसरी शीट में सन्दर्भ के रूप में जोड़ना संभव नहीं है |
- 15. हम किसी वेब पेज पर बनाई गई तालिका से डाटा को एक स्प्रेड शीट में समलित कर सकते है |
- 16. एक बार शीट पर बनाई गई हाइपरलिंक को हटाया नहीं जा सकता |
- 17. किसी फाइल के पाथ में तीन फॉरवर्डस्लैस (///) होते है |
- 18. एक रिलेटिवहाइपरलिंकलोकेशन को वर्त्तमानलोकेशन के सन्दर्भ में स्टोर करता है |

उतर – (1) स᭜य (2) स᭜य (3) स᭜य (4) स᭜य (5) (6) (7) (8) (9) अस᭜य (10) अस᭜य (11) अस᭜य (12) सत्य (13) सत्य (14) असत्य (15) (16) असत्य (17) सत्य (18) सत्य

#### प्रश्न- सत्य / असत्य बताइए ?

- 1. स्प्रेडशीट को एक से अधिक लोगो के साथ कम करने के लिए साझा नहीं किया जा सकता है|
- 2. जब स्प्रेडशीट साझा मोड में होती है तो कुछ सुविधाए अनुउपलब्ध हो जाती है|
- 3. जब स्प्रेडशीट को साझा मोड में खोला जाता है तो आप स्प्रेडशीट में परिवर्तन रिकॉर्ड कर सकते है|
- 4. फाइल मेनू का उपयोग स्प्रेडशीट के परिवर्तनो को रिकॉर्ड करने के लिए किया जाता है|
- 5. आप इन्सर्ट कमेंट का उपयोग करके स्प्रेडशीट में एक नोट या सुझाव जोड़ सकते है|
- 6. फार्मेटिंग कमेंट का उपयोग कमेंट के फॉण्ट कलर को बदलने के लिए किया जाता है|
- 7. रिकॉर्डिंग स्वतही स्प्रेडशीट को साझा मोड सुविधा को बदल देती है :|
- 8. लिब्रे ऑफिस calc में ट्रैक चेंजेस आप्शन एडिट मेनू के अन्दर मिलता है|
- 9. परिवर्तन सेल का बॉर्डर कलर लाल होता है|
- 10. Calc में स्प्रेडशीट को शेयर करने के लिए शेयर स्प्रेडशीट आप्शन एडिट मेनू केतहत मिलता है|
- 11. स्प्रेडशीट सेव करने के बाद टाइटल बार में स्प्रेडशीट के नाम के साथ साझा प्रदर्शित होता है|
- 12. Calc में कमेंट की पृष्ठभूमि का कलर नहीं बदला जा सकता है|
- उतर –(1) असत्य (2) सत्य (3) असत्य (4) असत्य (5) सत्य (6) सत्य (7) सत्य (8) सत्य (9) सत्य (10) असत्य (11) सत्य (12) असत्य

#### ᮧ᳤: सही जोड़ी बनाइये|

#### प्रश्न:

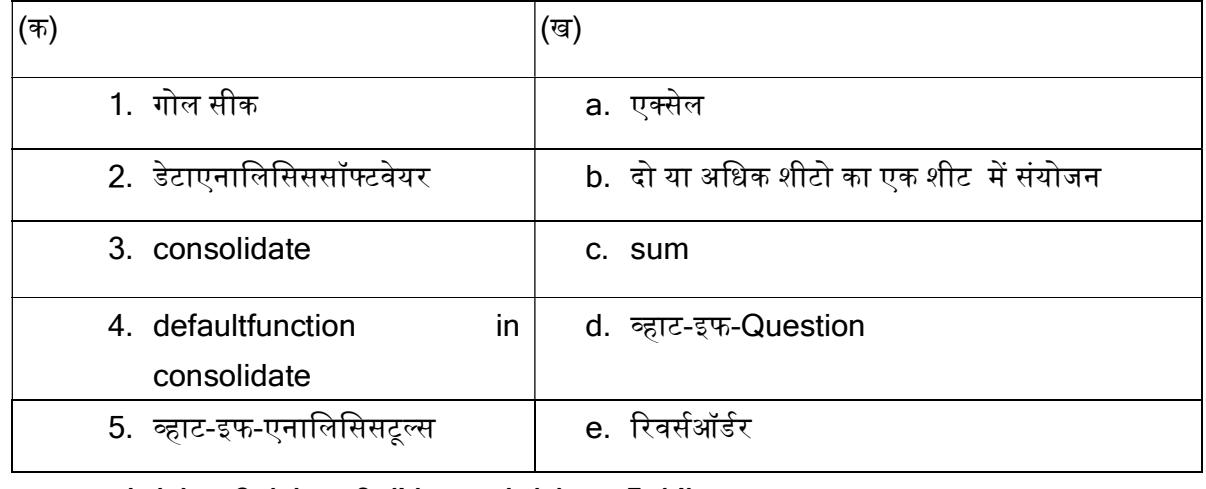

उतर – 1 (e) 2 (a) 3 (b) 4 (c) 5 (d)

#### সপ্ন:

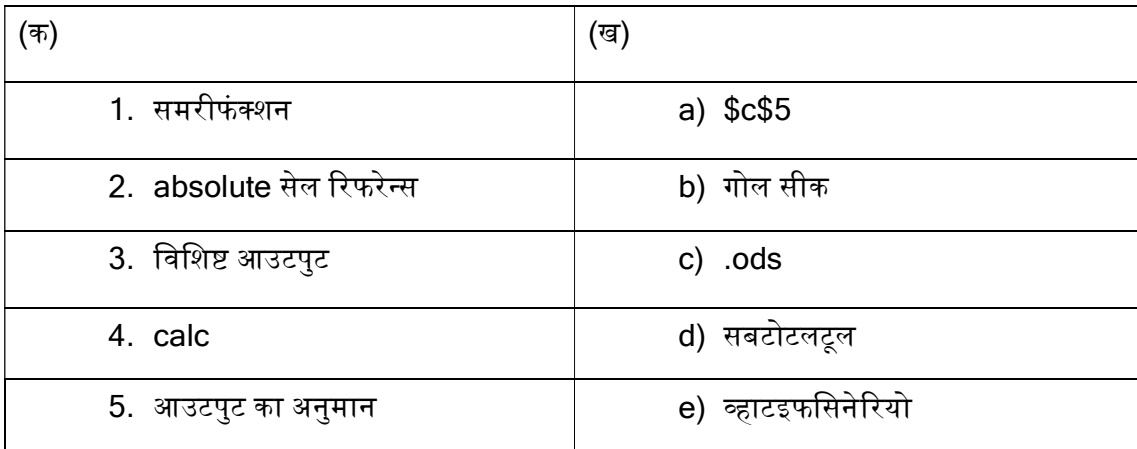

# उतर - 1 (d) 2 (a) 3 (b) 4 (c) 5 (e)

সপ্ন:

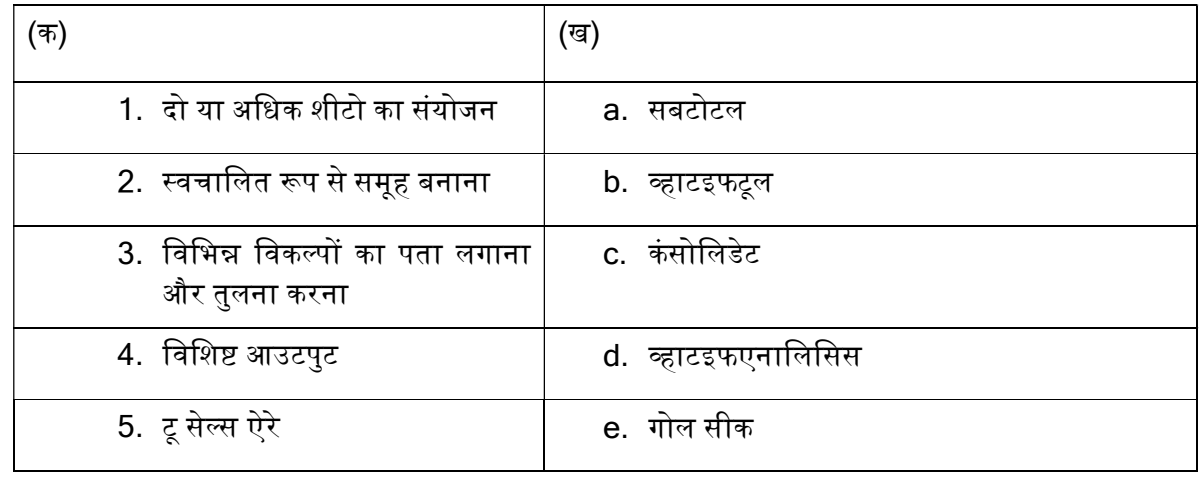

उतर – 1 (c) 2 (a) 3 (b) 4 (e) 5 (d)

 $TST$ 

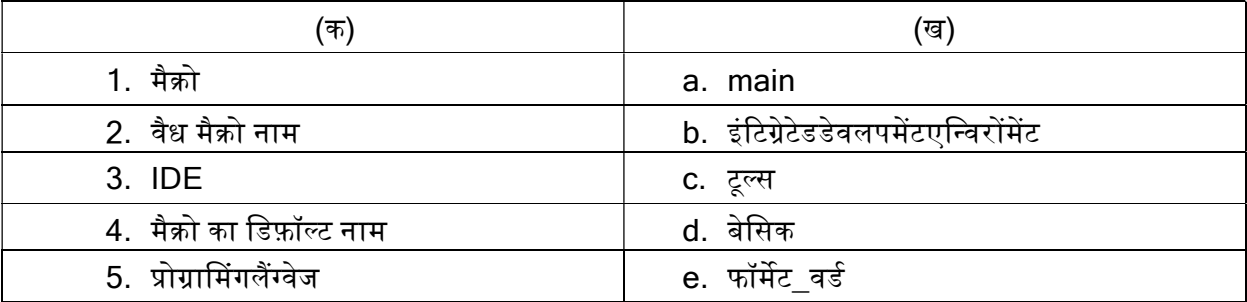

उतर – 1 (c) 2 (e) 3 (b) 4 (a) 5 (d)

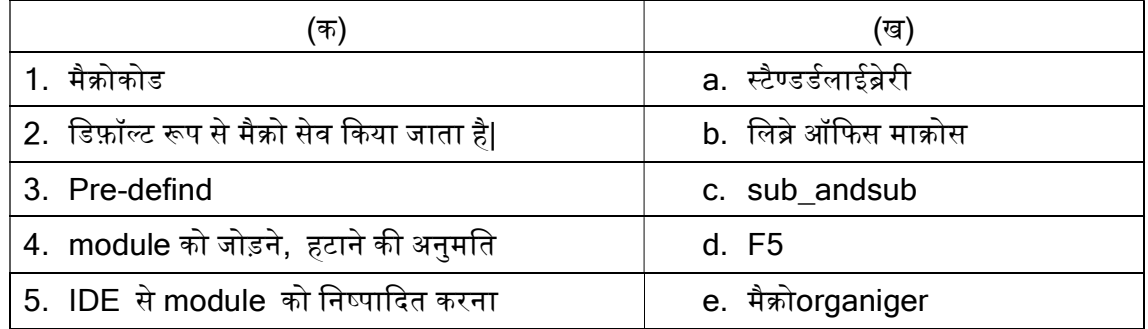

उतर - 1 (c) 2 (a) 3 (b) 4 (e) 5 (d)

সপ্ন:

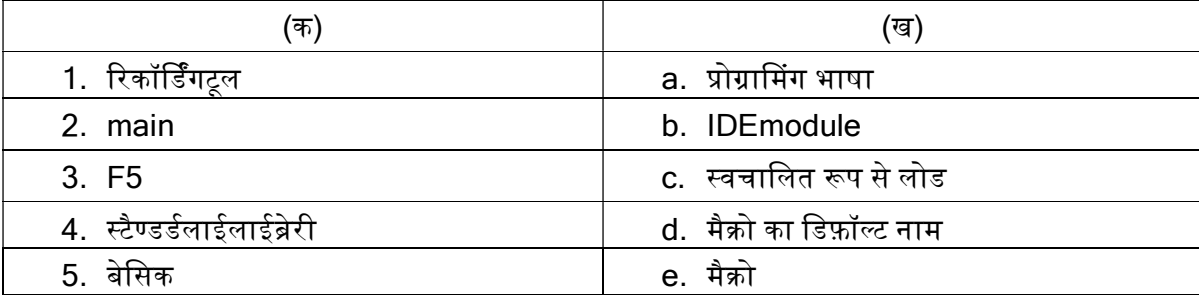

# उतर – 1 (e) 2 (d) 3 (b) 4 (c) 5 (a)

#### प्रश्न $:$

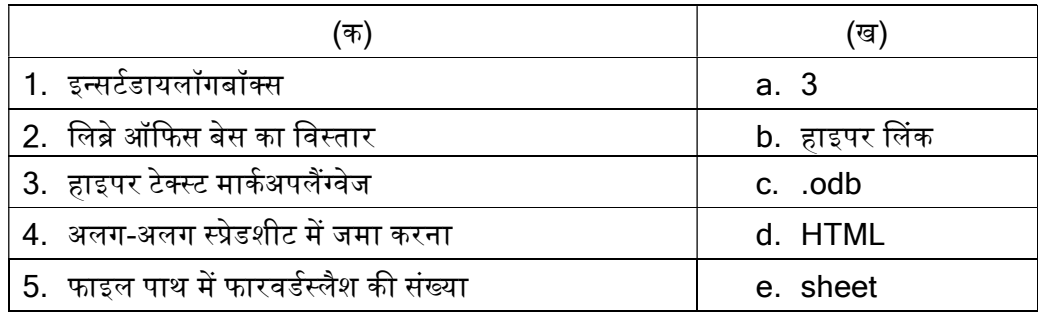

# उतर – 1 (e) 2 (c) 3 (d) 4 (b) 5 (a)

#### $TST$ :

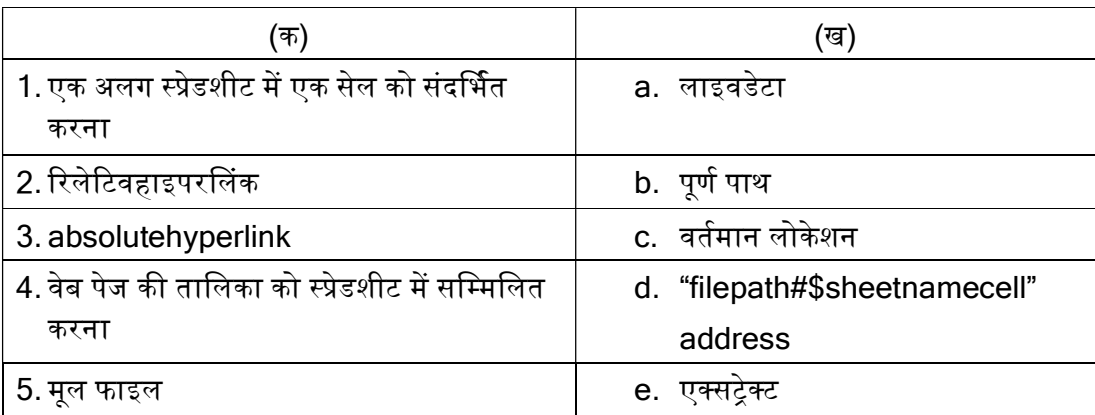

#### उतर – 1 (d) 2 (c) 3 (b) 4 (e) 5 (a)

#### प्रश्न :

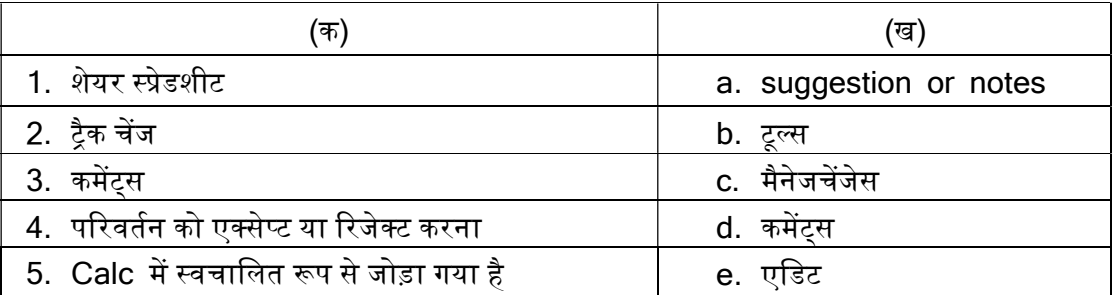

#### उतर – 1 (b) 2 (e) 3 (a) 4 (c) 5 (d)

 $\Psi$  :

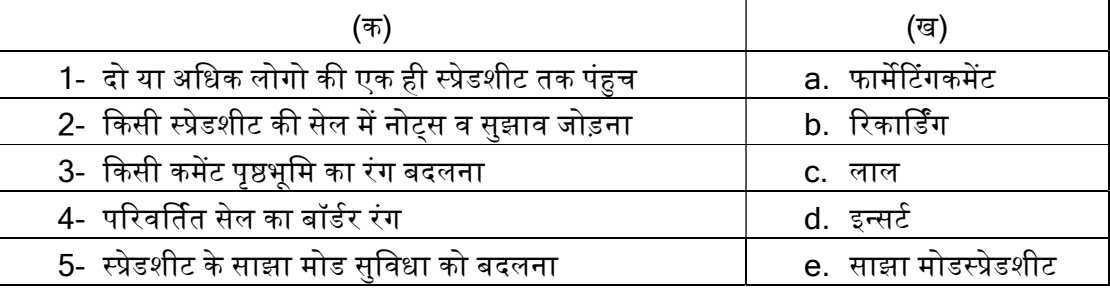

#### उतर – 1 (e) 2 (d) 3 (a) 4 (c) 5 (b)

प्रश्न :

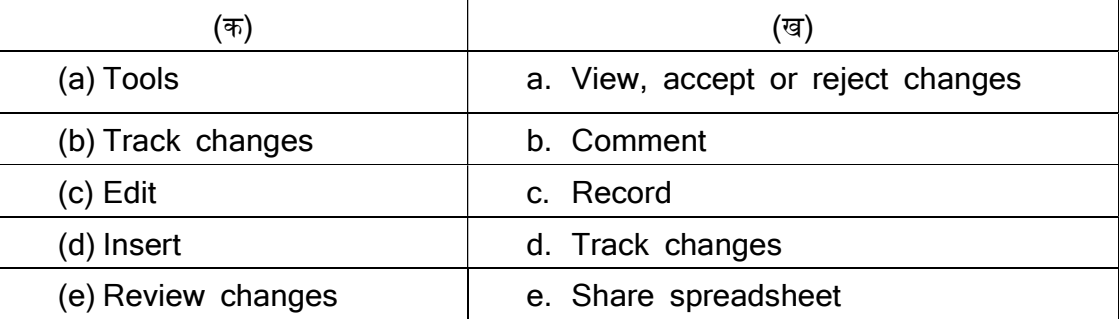

उतर – 1 (e) 2 (c) 3 (d) 4 (b) 5 (a)

#### संक्षिप्त प्रश्न 3 अंक वाले:

#### प्रश्न 1. Libre office calc में scenario क्या है?

उतर - scenario cell values का एक सेट है जिसका प्रयोग कैलकुलेशन के अंदर ही किया जा सकता है आप अपनी शीट पर हर scenario के लिए एक नाम असाइन करते है | एक ही शीट पर कई scenario को define करे, प्रत्येक सेल्स में कुछ अलग वैल्यूज के साथ तब आप आसानी से उनके नाम से सेल वैल्यूज के सेट को स्विच कर सकते है और तुरंत परिणाम देख सकते है|scenario "what-if" प्रश्नों का टेस्ट करने के लिए एक टूल है|

#### प्रश्न 2.- Calc में consolidate डाटा का क्या रोल है?

<mark>उतर -</mark> एक से अधिक जगह पर फैले डाटा को एक जगह पर संयोजित करने की अनुमति देता है , यदि आपके पास लार्जअमाउंटऑफ़ डाटा है और आप उसको जल्दी summarize करना चाहते है तो टूल बहुत ही उपयोगी है |

#### प्रश्न 3- गोल सीक का लिब्रे ऑफिस calc में क्या उपयोग है?

उतर - गोल सीक सेल में लगे फ़ॉर्मुला की किसी सेल वैल्यू को बदलने के लिए इसका प्रयोग किया जाता है|

#### प्रश्न 4- लिब्रे ऑफिस calc में सॉल्वर क्या है?

उतर - solver आपको गोल प्राप्त करने के तरीके से कई unknown variable के साथ equation के उन चर वैल्यूज को खोजना है जिसके परिणामस्वरूप गोल सेल में उन अनुकूलित मूल्य होता है जिसे "ऑब्जेक्टिव" भी कहा जाता है आप चुन सकते है की गोल सेल में मूल्य अधिकतम,न्यूनतम या दिए गए वैल्यू के पास होना चाहिए या नही|

#### प्रश्न 5 - कंसोलिडेशनफंक्शन क्या है ?

<mark>उत्तर - कं</mark>सोलिडेशनफंक्शन का उपयोग सूचना को स्प्रेडशीट की कई शीट से जानकारी को एक स्थान पर संयोजित करने के लिए किया जाता है इसका उपयोग रुझानो और संबंधो को पहचान के लिए एक ही स्प्रेड शीट में विभिन्न प्रकार के डाटा को देखने और तुलना करने के लिए किया जाता है|

#### ᮧ᳤ 6 - गोलसीक या है?

उत्तर- यह सामान्य है की हम सेल्स में वैल्यूज को भरते हैं और फिर आवश्यक परिणाम प्राप्त करने के लिए वैल्यूज पर फार्मूला बनाते है वांछित आउटपुट प्राप्त करने के लिए सभी इनपुटवैल्यूज को बदलते रहते है गोलसीक से विभिन्न आउटपुट के लिए इनपुट का पट लगाने में मदद मिलती है|

उदाहरण के लिए यदि आप वांछित आउटपुट प्राप्त करने के लिए उत्पादन इकाइयों की संख्या जानना चाहते हैं तो गोल सीक विश्लेषण का उपयोग करें |

### प्रश्न 7 - डाटा विश्लेषण उपकरण के कोई दो फायदे लिखिए |

उत्तर- डाटा विश्लेषण के फायदे निम्न है-

१. डेटाबेस- एक डेटाबेससम्बंधित या तथ्यों के संग्रह का एक भंडार है | यह उन्हें एक विशिष्ट संरचना में व्यवस्थित करता है|

२. सॉर्टिंग- सॉर्टिंग आरोही या अवरोही क्रम में डाटा को व्यवस्थित करने की प्रक्रिया है |

३. फ़िल्टर- फ़िल्टरस्क्रीन पर दिखाई देने वाली जानकारी को सीमित करने का एक तरीका है |

# प्रश्न 8 - किन्ही तीन सॉफ्टवेर के नाम लिखिए जिनका उपयोग डाटा विश्लेषण के लिए किया जाता हैं ?

उत्तर - सॉफ्टवेर के नाम निम्न है जिनका उपयोग डाटा विश्लेषण के लिए किया जाता है:

- 1- Calc
- 2- Excel
- 3- Python आᳰद |

#### प्रश्न 9- लिबरे ऑफिस मैक्रो लाइब्रेरी मायमैक्रो से कैसे अलग है?

उत्तर- लिबरे ऑफिस मैक्रो लाइब्रेरी- लिबरे ऑफिस मैक्रो लाइब्रेरी लिबरे ऑफिस द्वारा प्रदान की जाती है|और इसमें प्रीरिकार्डेडमैक्रो के साथ मॉडयूल होते है और इन्हें बदला नहीं जाना चाहिए| मायमैक्रो- मायमैक्रो में मैक्रो होते है जिन्हें हम लिब्रे ऑफिस में लिखते है या जोड़ते है|

#### प्रश्न 10- एक मैक्रो का नामकरण करते समय उन नियमो को सूचीबद्ध करे जिन्हें ध्यान में रखना चाहिए?

उत्तर- मैक्रो, मॉडयूल या लाइब्रेरी का नामकरण करने के नियम-

- अᭃर से शुᱨ करे
- रिक्त स्थान नहीं होना चाहिए
- अंडर स्कोर (\_) को छोड़कर स्पेशलकरैक्टर नहीं होना चाहिए

#### प्रश्न 11- मैक्रो का कोई एक फायदा बताइए |

उत्तर- उपयोगकर्ता के समय और प्रयासों को काफी हद तक कम करने के लिए मैक्रो एक बड़ी मदद है, यदि आपको अपनी नौकरी के हिस्से के रूप में बहुत बार दोहराए जाने वाले कार्यो को करने की आवश्यकता है, तो , मैक्रो का उपयोग करे| क्योंकि यह आपको आसानी से ऐसा करने की सुविधा प्रदान करेगा |

.<br>मैक्रोकमांड और फंक्शन की एक संगृहीत श्रृंखला है जो आपको अपनी दिनचर्या के कामो को तेजी से पूरा करने में सक्षम बनती है|

#### प्रश्न 12 - रिलेटिवहाइपरलिंक को उदहारण सहित समझिए ?

उत्तर - रिलेटिवहाइपरलिंक- एक रिलेटिवहाइपरलिंक वर्तमान एड्रेस के सम्बन्ध में एड्रेस को स्टोर करता है | उदाहरण के लिए ADMIN\Download\file. Odsएक रिलेटिवहाइपरलिंक है | क्योकि यह वर्तमान स्थान पर निर्भर करता है और इस प्रकार फोल्डर एडमिन को खोजा जाता है जहाँ सक्रिय स्प्रेडशीटस्टोर की जा रही है| यदि सक्रिय स्प्रेडशीट वाले सम्पूर्ण फोल्डर को स्थानांतरित कर दिया जाता है तो रिलेटिवहाइपरलिंक अभी भी काम करेगा क्योकि यह उस स्रोत फोल्डर से जुड़ा होता है जंहा सक्रिय स्प्रेडशीटस्टोर होती है|

#### प्रश्न 13 - शेयर्रिंगस्प्रेडशीट को परिभाषित करे|

<mark>उत्तर -</mark> लिबरे ऑफिस कैल्क में एक शेयर्डस्प्रेडशीट एक ऐसी शीट है जिसे एक से अधिक लोगो द्वारा एक्सेस किया जा सकता है और उन्हें इस पर एक साथ बदलाव करने की अनुमति दे सकता है | एक शेयर्डस्प्रेडशीट में एक ही समय में या अलग - अलग समय में लोग काम कर सकते है| यह एक ही स्प्रेडशीट की कई प्रतियों का ट्रैक रखने की परेशानी से हमे बचाता है| शेयर करने से काम करने की अनुमति देता है ताकि हर कोई योगदान दे सके, इसमें change कर सके और उन्हें देख सके।

#### प्रश्न 14 - एबसलूटहाइपरलिंक को उदहारण सहित समझिए ?

<mark>उत्तर -</mark> एबसलूटहाइपरलिंक - एक एबसलूटहाइपरलिंक पूर्ण एड्रेस को स्टोर करता है जहाँ फाइल स्टोर होती है | इसलिए यदि फाइल को उस स्थान से हटा दिया जाता है या डिलीट कर दिया जाता है तो एबसलूटहाइपरलिंक काम नहीं करेगा|

उदाहरण के िलए:C:\users\ADMIN\Download\file.ods |

एक एबसलूटहाइपरलिंक है क्योकि यह फाइल के पूर्ण एड्रेस को परिभाषित करता है|

### प्रश्न 15 - लिब्रेआफिसकैल्क में डाक्यूमेंट को कम्पेयर करने की क्या प्रक्रिया है?

- उतर किसी डाक्यूमेंट को कम्पेयर करने के लिए निम्न प्रक्रिया है-
	- 1. एडिटेडडाक्युमेंट को ओपेन करें जिसकों आप ओरिजनलडाक्युमेंट के साथ कम्पेयर करना चाहते है।
	- 2. डसके बाद एडिटमेनू से changes मे जाकर compare डाक्यूमेंट पर जाये।
	- 3. डायलॉगबॉक्सओपेन होने के बाद ओरिजनलडॉक्यूमेंट को सेलेक्ट करें या इंर्सट करें।

# प्रश्न 16 - रिव्यूकिये गये डॉक्यूमेंट में व्यू,एक्सेप्ट और रिजेक्टचेंजेस को कैसे किया जाता है?

उतर - डॉक्यूमेंट को का रिव्यू करते समय उसके द्वारा देखे जाने वाले चेंजेस पर आपका कुछ कांट्रोल होता है। उसके लिए एडिटमेंनू से ट्रैक चेंज में जाकर शो पर क्लिक करने पर डायलॉगबॉक्सओपेन हो जायेगा।

- ≻ एडिटकिये गये डॉक्यूमेंट को कोओपेन करें।
- सेलेटएिडटमने ूसेचᱶजेस मᱶ जाकर एसे᭡ट अथवा ᳯरजेट पर िलक करᱶ िजससे डायलॉगबॉसओपेन हो जायेगा।
- ≻ इसमें एक ही टाइम में सभी को एक्सेप्ट कर सकते है और सभी को ही रिजेक्ट किया जा सकता है या फिर आप एक-एक करके भी एक्सेप्ट और रिजेक्ट कर सकते है।

#### प्रश्न 17 - लिब्रेआफिसकैल्क में रिकार्ड चेंजेस को कितने तरीकों से किया जा सकता है?

<mark>उतर -</mark> डाक्यूमेंट में किए गए चेंजेस को रिकार्ड करने के लिए आप कई तरीकों का उपयोग कर सकते हैं-

- 1. अाप चेंजमार्क का उपयोग एडेडमटेरियल, डिलीटेडमटेरियल और फार्मेंटिंग के लिए कर सकते है। बाद में आप या कोई अन्य व्यक्ति डॉक्युमेंट का रिव्यू कर सकता है और प्रत्येक परिवर्तन को स्वीकार या अस्वीकार कर सकता ह।ै
- 2. यदि आप फाइल शेयरिंग का उपयोग नही कर रहे है तो आप डॉक्यूमेंट की एक कॉपी में चेंजेस कर सकते है, फिर फाइलों को कम्पेयर करने और परिवर्तन दिखाने के लिए कैल्क का उपयोग करे।

### प्रश्न 18 - शेयर्रिंगस्प्रेडशीट को परिभाषित करे|

उत्तर-लिबरे ऑफिस कैल्क में एक शेयर्डस्प्रेडशीट एक ऐसी शीट है जिसे एक से अधिक लोगो द्वारा एक्सेस किया जा सकता है और उन्हें इस पर एक साथ बदलाव करने की अनुमति दे सकता है | एक शेयर्डस्प्रेडशीट में एक ही समय में या अलग -अलग समय में लोग काम कर सकते है| यह एक ही स्प्रेडशीट की कई प्रतियों का ट्रैक रखने की परेशानी से हमे बचाता है| शेयर करने से काम करने की अनुमति देता है ताकि हर कोई योगदान दे सके, इसमें change कर सके और उन्हें देख सके|

### प्रश्न 19 - एक शेयर स्प्रेडशीट को ओपन कैसे किया जाता है?

<mark>उतर -</mark> जब आप एक स्प्रेडशीटडॉक्यूमेंट को शेयर मोड में ओपन करते है तो एक मैसेज डिस्प्ले होता है। जिससे ये पता चलता है कि आपका डॉक्यूमेंट शेयर मोड में है ओपन कर सकते है और ये फिर से मैसेज न आये इसके लिए नाट शो दावार्निंगअगेनमैसेजआप्शन को सेलेक्ट कर सकते है।

### प्रश्न 20 - एक शेयर स्प्रेडशीट को सेव कैसे किया जाता है?

<mark>उतर -</mark> जब आप एक शेयर स्प्रैडशीट सेव करते है तो सेवरलसिचुएशन हो सकती है जब आपने इसे ओपन कर रखा है और सेव किया जा सकता है परंतु यदि डॉक्यूमेंट किसी अन्य यूजर्स द्वारा मॉडिफाइड और सेव न किया गया हों।

#### प्रश्न 21 - रिकॉर्डchange को परिभाषित करे|

<mark>उतर -</mark> आप या कोई अन्य उपयोगकर्ता डाक्यूमेंट्स में किये गए परिवर्तनों को रिकॉर्डकरनेके लिए कई तरीको का उपयोग कर सकते है आप इसमें सामग्री ऐड,डिलीट,और formatting में परिवर्तन दिखान के लिए रिकॉर्डचेंजेस का उपयोग कर सकते है | बाद में आप या कोई अन्य व्यक्ति डॉक्यूमेंट की समीक्षा कर सकता है और प्रत्येक परिवर्तन को स्वीकार या अस्वीकार कर सकता हैl

#### प्रश्न 22 - मर्जिंगस्प्रेड शीट का क्या अर्थ है ?

<mark>उतर - मर्जिंग</mark>स्प्रेडशीट- यदि एक ही स्प्रेडशीट को टीम के अलग - अलग सदस्यों द्वारा रिव्यु किया जाना है या फिर आपके पास एक ही स्प्रेडशीट फाइल के दो अलग - अलग संस्करण हैं जिनका उपयोग करके आप एक ही शीट बनाना चाहते हैं तो इसके लिए मर्जिंगर्स्प्रेडशीट का उपयोग करेगे|

#### िनबंधात्मक प्रश्न वाले | सामान्य अकं वाले | सामान्य अकं वाले | सामान्य अकं वाले | सामान्य अकं वाले | सामान्य अ

#### प्रश्न .1लिब्रे ऑफिस calc में subtotals create करने की क्या प्रक्रिया है?

उतर - calc में subtotal क्रिएट करने के 2methods है एक subtotal function दूसरा subtotal tools. Using the subtotal function–

एक subtotal बनाने के लिए और केवल कुछ केटेगरी के साथ प्रयोग किए जाने पर सबसे अच्छा काम करता है -

- 1. एक subtotal रखने के िलए सेल को सेलेट करे िजसका subtotal करना है उस कॉलम के िनचे सेल पर जाये |
- 2. निचे दिए गए किसी भी मेथड से आप फंक्शन विज़ार्ड ओपन कर सकते है |
- 3. फार्मूला बार पर फंक्शन विज़ार्ड आइकॉन पर क्लिक करे |
- 4. दूसरा मेनूबार में insert->function पर क्लिक करे |
- 5. कीबोर्ड से ctrl+F2 key press करे |
- 6. फंक्शन विज़ार्ड डायलॉग बॉक्स में फंक्शन लिस्ट से subtotal select करे |
- 7. ᳰफर ने᭭ट पर िलक करे |
- 8. फंक्शन फील्ड में फंक्शन का numeric कोड दर्ज करे | यह कोड १ से ११ या १०१ से १११ की रेंज में हो |
- 9. रेंज फील्ड पर क्लिक करे और माउस के साथ सेल्स को सेलेक्ट करे |
- 10.उसके बाद ओके पर िलक कर दे ऐसा करने से अपनी total sales value

एक सेल में शामिल हो जाएगी |

#### Using the subtotal tools -

Subtotal function सिर्फ एक ही ऐरे पर वर्क करता है लेकिन subtotal tool में ३ ऐरे अरेंज कर सकते है |

- 1. जिन सेल्स को कैलकुलेटर करना चाहते हो उसकी रेंज सेलेक्ट करे |
- 2. सबसे पहले डाटा मेनू पर जाये subtotal पर िलक करे |
- 3. क्लिक करने पर डायलॉग बॉक्स ओपन हो जायेगा |
- 4. 1<sup>st</sup> group पेज पर ड्राप डाउन लिस्ट में कॉलम को सेलेक्ट करे |
- 5. Subtotals की गणना में मान वाले कॉलम का चयन करे यदि आप बाद में कॉलम की वैल्यूज को चेंज करते है तो calc automatically subtotals को द्धारा कैलकुलेट कर देगा |
- 6. 1<sup>st</sup> group page पर बॉक्स में फंक्शन का उपयोग करे subtotal की गणना के लिए एक फंक्शन का चयन करे |
- 7. इसीतरह 1<sup>st</sup> group पेज पर दुसरे कॉलम पर दुसरे कॉलम का subtotal करने के लिए स्टेप ५ और ६ रिपीट करे |
- 8. आप 2 nd group और 3 rd group पेजᲂ का उपयोग करके दो और subtotal categories बना सकतेहै|
- 9. ओके पर िलक कर दे|

# प्रश्न - 2 सेलेक्ट डाटा की आउटलाइन बनाने के लिए किस उपकरण का का उपयोग किया जाता है?

<mark>उत्तर</mark>कैल्क में सेलेक्ट डाटा की आउटलाइन बनाने के लिए ग्रुप एंड आउटलाइन का उपयोग किया जाता है जो एक साथ -रो और कॉलम को समूहित कर सकता है ताकि कोई इसेcollapse (-) के लिए इसे एक सिंगल क्लिक का उपयोग करके या एक्सपेंडके लिए सिंगल क्लिक का उपयोग कर सके (+)|

ग्रुप किये जाने वाले डाटा को सेलेक्ट करे |

डाटा ->ᮕुप एंड आउटलाइन पर िलक करे |

यदि आप रो एवं कॉलम के आधार पर डाटा को ग्रुप करना चाहते हैं,तो रो को चुने |

### प्रश्न -3 उदाहरण के साथ गोल सीक के उद्देश्य बताइए?

<mark>उत्तर</mark> गोल शीक स्प्रेडशीट सॉफ्टवेर का एक विशिष्ट - और बहुत उपयोगी फीचर है गोल सीक एक ऐसा टूल है जिससे हम इनपुट वैल्यू गोल सीक से हमे रिजल्ट का पता होता है और इनपुट को जानने के लिए ही गोल सीक का उपयोग किया जाता है,गोल सीक को व्हाट इफ एनालिसिस भी कहा जाता है गोल सीक स्प्रेडशीट का बहुत अच्छा फीचर है जो हमे बड़ीबड़ी -कलकुलेशन को एक सेकण्ड में रिजल्ट निकल कर देता है|

उदाहरण यदि हम ५०० में एक किताब बेंचते हैं और हमने ३०००० की किताबें बेंची यही वैल्यू निकालने के लिए गोल सीक फीचर का उपयोग किया जाता है|

### प्रश्न -4 डाटा विश्लेषण के लिए उपयोग किये जाने वाले किन्ही भी दो उपकरणों का वर्णन कीजिये?

उत्तर-डाटा विश्लेषण के लिए उपयोग किये जाने वाले उपकरण निम्न है -

१एक स्प्रेडशीट एक फ्लैट फाइल डाटाबेस है इस प्रकार डेटाबेस ऑपरेशन जैसे सॉर्टिंग -कैल्क/एक्सेल/स्प्रेडशीट .,

फ़िल्टरिंग को स्प्रेडशीट पर किया जा सकता है|

लिबरे ऑफिस कैल्क का डाटा मेनू अधिकतम डाटा विश्लेषण उपकरण प्रदान करता है|

जैसे सॉर्टिंग -, फ़िल्टरिंग, वैलिडिटी आदि|

२ .trifacta - trifacta wrangler टूल डाटा की सफाई और मैनीपुलेशन के पारंपरिक तरीकों को चुनौती दे रहा है चूँकि एक्सेल के पास डाटा साइज़ की सीमायें हैं इसलिए इस टूल की ऐसी कोई सीमा नहीं है और आप सुरक्षित रूप से बड़े डाटा सेट पर काम कर सकते हैं |

#### प्रश्न5 - कंसोलिडेशनफंक्शन का उपयोग बताइए ?

उत्तर - कंसोलिडेशनफंक्शन का उपयोग सूचना को स्प्रेडशीट की कई शीट से जानकारी को एक स्थान पर संयोजित करने के लिए किया जाता है इसका उपयोग रुझानो और संबंधो को पहचान के लिए एक ही स्प्रेडशीट में विभिन्न प्रकार के डाटा को देखने और तुलना करने के लिए किया जाता है |

डाटा को समेकित करने से पहले निम्नलिखित की जांच करने की आवश्कता होती है-

स्प्रेडशीट में प्रत्येक शीट को खोले और जांचे की डाटा प्रकारों का मिलान होना चाहिए जिसे आप कंसोलिडेट करना चाहते है |

- उन सभी शीट से लेबल का मिलन करे जो कंसोलिडेट के लिए उपयोग की जाती है |
- पहला कॉलम प्राथमिक कॉलम के रूप में दर्ज करे जिसके आधार पर डाटा को कंसोलिडेट किया जाना है |

#### प्रश्न - 6डाटा को कंसोलिडेट करने के चरण लिखिए ?

उत्तर- डाटा को कंसोलिडेट करने के चरण निम्नलिखित है -

- उस स्प्रेडशीट को खोले जिसमे डाटा को कंसोलिडेट किया जाना है |
- एक नयी शीट बनाये जंहा डाटा को कंसोलिडेट किया जाना है |
- Data >Consolidate विकल्प को चुने कंसोलिडेट डायलॉग बॉक्स आता है |
- इसमे डिफ़ॉल्ट फंक्शन "SUM " कोdrop-down मेनू में दिखाया जाता है आप फंक्शन पर क्लिक करके दिखाए गए फंक्शन की सूची देख सकते है |
- ड्राप डाउन सूची से आवश्यक फंक्शन चुने |
- सोर्स डाटा श्रेणी सूची में मौजूदा नामांकित श्रेणिया है जो इससे जल्दी से चुन सकते है लेकिन यदि सोर्स सीमा undefined है तो उस शीट से रेंज को क्लिक करे और चुने जिसे कंसोलिडेट किया जाना है |

कंसोलिडेट डायलॉग बॉक्स की कंसोलिडेशन केटेगरी के तहत इस रेंज को जोड़ने के लिए ऐड पर क्लिक करे |

अधिक शीट को कंसोलिडेट करने के लिए चरण ६ या ७ को दोहराए |

उपयोग कॉपी परिणाम के तहत निर्दिष्ट लक्ष्य सीमा की जाँच करना याद रखे यदि यह उल्लेख नहीं किया गया है तो शीट के सेल पर क्लीक करे जहा फाइनल डाटा का उत्पादन किया जाना है |

उन विकल्पों पर क्लिक करे जो रो लेबल और कॉलम लेबल द्वारा कंसोलिडेट के तहत २ चेकबॉक्स को सूचीबद्ध करेंगे और विकल्प के तहत सोर्स डाटा से लिंक करे इसमें से आप आवश्यकता के अनुसार अतिरिक्त सुविधा का चयन कर सकते है रो और कॉलम रो कंसोलिडेट विकल्प को रो लेवल और कॉलम लेवल के अनुसार डाटा को समेकित करने के लिए जाँच की जाती है सोर्स डाटा में कोई भी बदलाव करते हुए कंसोलिडेट शीट में संसोधन करने के लिए सोर्स डाटा से लिंक

- की जाँच की जाती है
- अंत में ओके बटन पर क्लिक करते है जिससे हमें कंसोलिडेशन डाटा प्राप्त होता है |

# प्रश्न -7 सब टोटल और व्हाट इफ फंक्शन के बीच अंतर स्पष्ट कीजिये ?

<mark>उत्तर</mark>- सब टोटल और व्हाट इफ फंक्शन के बीच अंतर निम्न है -

सब टोटल कैल्क में सब टोटल टूल ग्रुप को ऑटोमेटिकली बनता है एवं ग्रुप किये गए डाटा पर योग औसत -जैसे सामान्य कार्य करता है डाटा विश्लेषण की आवश्यकता के अनुसार प्रत्येक कालम के लिए किसी भी प्रकार के समरी फंक्शन का उपयोग कर सकता है इसमें डाटा को आरोही या अवरोही क्रम में क्रमबद्ध किया जा सकता है जिससे इसमें किसी भी प्रकार के फ़िल्टर की आवश्यकता न हो |

व्हाट इफ फंक्शन व्हाट इफ टूल के परिदृश्य मानो का एक सेट है जो स्प्रेड शीट में गणना में उपयोग किया जाता है -इसका उपयोग बदलती परिस्थितियों के आधार पर विभिन्न विकल्पों का पता लगाने और तुलना करने के लिए किया जाता है इसका उपयोग आउटपुट के अनुकूलन के लिए किसी भी परियोजना की शुरुआत में किया जा सकता है इस टूल का उपयोग इनपुट परिणाम का अनुमान लगाने के लिए किया जाता है जो / आउटपुट को बदलने के दौरान आउटपुट / आउटपुट को दर्शाता है

#### ᮧ᳤ -8 ᭪हाट इफ एनािलिसस या है -?

<mark>उत्तर-</mark> व्हाट इफ एनालिसिस टूल मल्टिपल ऑपरेशन का उपयोग करता है और व्हाट इफ प्रश्न के लिए एक प्लानिंग टूल -है इसमें आउटपुट को एक ही सेल में नहीं दिखाया जाता है जबकि यह इनपुट के आधार पर आउटपुट को प्रदर्शित करने के िलए ᮟाप डाउन सूची का उपयोग करता है|

मल्टिपल ऑपरेशन ट्रल सूत्र में उपयोग किये गए वैकल्पिक मूल्यों की सूची पर सूत्र को लागू करने वाले परिणामो की सूची प्रदर्शित करने के लिए एक फार्मूला ऐरे बनता है यह टूल सेल्स के दो ऐरे को उपयोग करता है एक ऐरे में इनपुट मान होते है दुसरे ऐरे में सुत्र का उपयोग करता है और रिजल्ट डिस्प्ले करता है |

# प्रश्न -9 व्हाट इफ में अंतर स्पष्ट कीजिये - सिनेरिओ और व्हाट- इफ -?

उत्तरव्हाट इफ सिनेरिओ वैल्यूज का एक सेट है जो स्प्रेडशीट में गणना में उपयोग किया जा -सिनेरिओ -इफ - व्हाट -सकता है सिनेरिओ को एक नाम दिया जाता है और एक ही शीट में कई सिनेरिओ बनाये जा सकते है इसका उपयोग बदलती परिस्थितियों के आधार पर विभिन्न विकल्पों का पता लगाने और तुलना करने के लिए किया जाता है इसका उपयोग आउटपुट के अनुकूल के लिए किसी भी परियोजना की शुरुआत में किया जाता है इस उपकरण का उपयोग इनपुटपरिणाम का अनुमान लगाने के लिए किया जाता है जो आउटपुट को दर्शाता /आउटपुट को बदलने के दौरान आउटपुट/ है और इस प्रकार कोई भी इसके आधार पर सबसे अच्छी योजना का चयन कर सकता है

व्हाट इफ विश्लेषण इस मॉडल को लेता है और आपको यह देखने के लिए प्रयोग करने देता है कि विभिन्न - व्हाट - इफ -चर में परिवर्तन आपके मॉडल के परिणामो को कैसे प्रभावित करते हैं|

# प्रश्न 10- उन कार्यों को सूचीबद्ध करे जो एक मैक्रो द्वारा रिकॉर्ड नहीं किये जाते |

**उत्तर-**मैक्रो द्वारा रिकॉर्ड नहीं किये जा सकने वाले कार्य निम्नलिखित है-

- विंडो खोलना |
- रिकॉर्डिंग शुरू किये जाने की तुलना में दूसरी विंडो में किये गए कार्य|
- विंडोस्विचिंग|
- ऐसे कार्य जो स्प्रेडशीट सामग्री से सम्बंधित नहीं है |
- ऑप्शन्सडायलॉगबॉक्स में किये गए परिवर्तन,मैक्रोआर्गेनाइजर, कस्टोमिज़िंग|
- चयन केवल रिकॉर्डकिये जाते है, यदि वे की बोर्ड द्वारा उपयोग किये जाते है, लेकिन जब माउस का उपयोग नहीं किया जाता |
- मैक्रोरिकॉर्डर केवल कैल्क और राइटर में काम करता है |

# प्रश्न 11- मैक्रो क्या है? किसी भी दो वास्तविक जीवन स्थितियों को सूचीबद्ध करे जहाँ उनका उपयोग किया जाता है|

<mark>उत्तर-</mark> यदि आपके पास लिबरे ऑफिस कैल्क में कार्य है जो आप बार बार करते हैं तो आप उन कार्यों को स्वचालित करने के लिए एक मैक्रोरिकॉर्ड कर सकते है|

मैक्रो एक क्रिया या क्रियाओ का एक सेट है जिसे आप जितनी बार चाहे उतनी बार चला सकते है| आप बन सकते है और फिर एक मैक्रो चला सकते हैं जो आपके द्वारा चुनी गयी सेल्स में इन स्वरूपण परिवर्तनों को जल्दी से लागूकरता है|

- 1. वर्कबुकटास्क- हम कार्य पत्रको और कार्य पुस्तिकाओ में कार्यो को स्वचालित भी कर सकते है |इसमें सभी शीटो को सूचीबद्ध करने , सामग्री की एक तालिका बनाने , विशिष्ट शीटों को छिपाने ,कार्यपुस्तिकाओ को खोलने और बंद करने और बहुत कुछ शामिल है|
- 2. पाइवोटटेबलवर्क- पाइवोटटेबलएक्सेल में एक अद्भुत उपकरण है | वे बनाने , प्रारूपित करने , अद्यतन करने और बनाये रखने में भी समय ले सकते है | सौभाग्य से , हम VBA मैक्रो का उपयोग करके पाइवोटटेबल के साथ बस हर संपत्ति और कार्यवाई के बारे में स्वचालित कर सकते है|

#### प्रश्न 12 - मैक्रोरिकॉर्ड करने के लिए चरणों को लिखिए?

उतर - मैक्रोरिकॉर्ड करने के लिए निम्न चरण है -

- 1. Tools ->Macro पर क्लिक करे और फिर रिकॉर्डमैक्रो विकल्प पर क्लिक करे|
- 2. अब उन कार्यो को लेना शुरू करे जो रिकॉर्ड किए जाएंगे|
- 3. एक बार जब आप रिकॉर्डमैक्रो विकल्प पर क्लिक करते है, तो क्रियाओ की रिकॉर्डिंग शुरू हो जाती है और एक छोटा अलर्ट प्रदर्शित होगा "स्टॉपरिकॉर्डिंग" बटन पर क्लिक करने से एक्शन की रिकॉर्डिंग बंद हो जाएगी|
- 4. इसमें बनाई गई मैक्रो को सेव करने और चलाने के लिए बेसिक मक्रोजडायलॉगविंडो खोला जाएगा|
- 5. मैक्रो को सेव करने के लिए पहले उस ऑब्जेक्ट का चयन करेजहा आप चाहते है कि सेव मैक्रो को सूची बॉक्स में सहेजा जाए|
- 6. डिफ़ॉल्ट रूप से मैक्रो का नाम main है और इसमें module 1 में स्टैण्डर्डडिफ़ॉल्ट रूप से मैक्रो का नाम main है और इसमें module 1 में स्टैण्डर्ड लाइब्रेरी मैक्रो का नाम बदलने की सलाह दी जाती है|
- 7. सेव बटन पर िलक करे|

# प्रश्न 13 - मैक्रो को रन करने के चरणों को लिखिए?

उतर - मैक्रो को रन करने के निम्न चरण है-

- 1. सबसे पहले tools ->macro ->Run macro पर क्लिक करे|
- 2. इसके बाद लिब्रे ऑफिस माक्रोस लाइब्रेरी लिब्रे ऑफिस द्धारा प्रदान की जाती है और इसमें pre रिकॉर्डिंगमाक्रोस के साथ module होते है और इन्हें बदला नहीं जाना चाहिए|
- 3. अनटाइटल्ड १ उस वर्कशीट का नाम है जिस पर हम काम कर रहे है या जोड़ते है|
- 4. लाइब्रेरी सूची में लाइब्रेरी और module का चयन करे|
- 5. मैक्रो नाम सूची में मैक्रो का चयन करे|
- 6. मैक्रो को चलाने के लिए run पर क्लिक करे|

#### प्रश्न 14 - एक फंक्शन के रूप में calc और मैक्रो में पूर्व निर्धारित फंक्शन के बीच अंतर बताइए|

उतर - एक फंक्शन के रूप में calc में गणना या कम करने के लिए एक ही सूत्र को अलग-अलग sheet में अलग-अलग डेटा पर लागू करने की आवश्यकता होगी तथा प्रत्येक फंक्शन को याद रखना पड़ेगा तभी हम calc में फंक्शन के द्धारा कार्य कर सकते है और इसके लिए कोई पहले के तय फंक्शन नहीं है इस स्थिति में यह सुविधजनक नहीं होगा|

लेकिन यदि हम एक ऐसा मैक्रो बना सकते है जो यह गणना करता है इससे हमें सूत्रों को याद और टाइप करने के प्रयास को कम करने में मदद मिलेगी| ऐसा करना संभव है की हम एक फंक्शन के रूप में मैक्रो का उपयोग करते है| सब और एंड सब के बीच निर्देश लिखने के बजाय हम फंक्शन और एंड फंक्शन के बीच निर्देश लिख सकते है| एक फंक्शनarguments/values को स्वीकार करने में सक्षम है| यह arguments पर कार्रवाई कर सकता है, गणना कर सकता है और परिणाम वापस कर सकता है |

#### प्रश्न 15 - रिकॉर्डचंजेस के लिए कमांड लिखे ?

#### <mark>उत्तर -</mark> रिकॉर्डचंजेस के लिए निम्न कमांड है -

- 1- रिकॉर्डिंग परिवर्तन शुरू करने के लिए edit किये जाने वाले डॉक्यूमेंट को खोले और Edit -Track changes चने और फिर रिकॉर्ड चने|
- 2- अब अपने परिवर्तन शुरू करे| आप ध्यान देंगे की आप के द्वारा दर्ज किये गए सभी नए टेक्स्ट रंग से अंडर लाइन है जब की आप के द्वारा हटाये गए सभी टेक्स्ट दृश्यमान है लेकिन उन्हें क्रास कर दिया गया है और कलर में दिखाया गया है|
- 3- यदि आप माउसपॉइंटर के साथ एक चिन्हित परिवर्तन पर जाते है तो आप को हेल्पटिप में परिवर्तन के लिए ऑथर का नाम, तारीख और समय का एक सन्दर्भ दिखाई देगा |

#### प्रश्न 16 - एक लिबरे ऑफिस कैल्क में शीट को लिंक करने के दो तरीकों के नाम बताइए|

उत्तर - कभी - कभी किसी डाक्यूमेंट्स से किसी अन्य स्तःन पर स्टोरडाक्यूमेंट्स पर जम्प करना आवश्यक होता है | यह लिंक बनाकर किया जा सकता है | लिंक बनकर एक ही स्प्रेडशीट, अलग-अलग स्प्रेडशीट या वेबसाइट में एक शीट से जम्प करना संभव है|

कैल्क में शीट को लिंक करने के दो तरीके निम्नलिखित है-

- 1. Sheet-> Insert Sheet का उपयोग करके|
- 2. सेल में यह फार्मुला दर्ज करे-

=HYPERLINK("file:///AbsolutePathName.ods#RangeNameOrSheetName";"AnchorText ")

एंकर को इस मामले में एक अतिरिक्त स्टाइल में जोर नहीं दिया जाएगा |

#### प्रश्न 17 - वेब पेज से डाटा को स्प्रेड शीट में एक्सट्रेक्ट करने के क्या फायदे है ?

<mark>उत्तर -</mark> वेब पेज से डाटा को स्प्रेड शीट में एक्सट्रेक्ट करने के निम्न फायदे है -

- 1- किसी भी टेक्निकलसुपरविज़न के बिना नए कार्यों में उपयोग करना और एकीकृत करना आसान है|
- 2- एक्सट्रेक्ट से वेबसाईट से डाटा को स्वचालित रूप से खींच सकते हैं और उन्हें कई स्वरूपों जैसे EXCEL, JSON, CSV, HTML, या अपने स्वयं के डेटाबेस में सहेज सकते हैं|
- 3- वेब पेज पर उपलब्ध डाटा को बिना किसी बदलाव के उसी फॉर्मेट में सेव किया जा सकता है|
- 4- किसी भी बड़े या छोटे डाटा को आसानी से और कम समय में स्प्रेडशीट में एक्सट्रेक्ट कर सकते हैं|

#### प्रश्न 18 - शेयर्रिंगस्प्रेड शीट के लिए कमांड लिखिए ?

<mark>उत्तर - स्</mark>प्रेड शीट शेयर करना अन्य लोगो के साथ मिलकर काम करने के लिए टीम वर्क की तरह होता है| स्प्रेड शीट साझा करने के लिए निम्न लिखित चरणों का पालन करे -

- 1- एक नई स्प्रेड शीट खोले और इसे किसी नाम से सेव करे|
- 2- मेनू वार से Tool >Share spread sheet पर क्लिक| करे एक शेयर डॉक्यूमेंटडायलॉगबॉक्स ओपन होता है |
- 3- स्प्रेड शीट साझा करने के लिए "Share This Spread sheet with other users " चेक बॉक्स पर क्लिक करे और ओके बटन पर क्लिक करे| शेयर मोड़ को सक्रिय करने के लिए डायलॉगबॉक्स ओपन होगा |
- 4- डायलॉगबॉक्स में एस पर क्लिक करे| इस प्रकार स्प्रेड शीट शेयर हो जाती है |

### प्रश्न 19 - रिलेटिव और एबसलूटहाइपरलिंक के बीच अंतर बताइए |

<mark>उत्तर-</mark> रिलेटिवहाइपरलिंक- एक रिलेटिवहाइपरलिंक वर्तमान एड्रेस के सम्बन्ध में एड्रेस को स्टोर करता है | उदाहरण के लिए ADMIN\Download\file.odsएक रिलेटिवहाइपरलिंक है | क्योकि यह वर्तमान स्थान पर निर्भर करता है और इस प्रकार फोल्डर एडमिन को खोजा जाता है जहाँ सक्रिय स्प्रेडशीटस्टोर की जा रही है| यदि सक्रिय स्प्रेडशीट वाले सम्पूर्ण फोल्डर को स्थानांतरित कर दिया जाता है तो रिलेटिवहाइपरलिंक अभी भी काम करेगा क्योकि यह उस स्रोत फोल्डर से जड़ा होता है जंहा सक्रिय स्प्रेडशीटस्टोर होती है|

absolute hyperlink -एक absolute हाइपरलिंक पूर्ण एड्रेस को स्टोर करता है जहाँ फाइल स्टोर होती है| इसलिए यदि फाइल को उस स्थान से हटा दिया जाता है या डिलीट कर दिया जाता है तो एबसलूटहाइपरलिंक काम नहीं करेगा| उदाहरण के लिए C:\users\ADMIN\Download\file.ods | एक absolute हाइपरलिंक है क्योकि यह फाइल के पूर्ण एड्रेस को परिभाषित करता है|

# प्रश्न 20 - स्प्रेडशीट में वेब पेज से एक टेबल निकालने के चरणों को लिखिए |

उत्तर -इन्टरनेट सूचना का एक समृद्ध स्रोत है जिसे वेब पेज के रूप में स्टोर किया जाता है | वेब पेज HTML डाक्यूमेंट्स में लिखे गए है | एक वेब पेज पर डाटा टेबल के रूप में स्टोर किया जा सकता है| एक स्प्रेडशीट की कई प्रकार की विशेषताएं जिसमेहमेकैल्क में HTML डाक्यूमेंट्स से टेबल को सम्मिलित करने की अनुमति मिलती है | HTML डाक्यूमेंट्स से टेबल को सम्मिलित करने के लिए हम एक्सटर्नल डाटा डायलॉगबॉक्स का उपयोग कर सकते हैं | इसके लिए निम्न चरणों का पालन करे-

- स्प्रेडशीट खोले जहाँ एक्सटर्नल डाटा डाला जाना है|
- बाहरी डाटा में टेबल के पहले सेल को स्टोर करने के लिए सेल का चयन करे|
- Sheet-> External Data लिंक को सेलेक्ट करें।
- एक्सटर्नल डाटा डायलॉगबॉक्स दिखाई देता है जहाँ URL में सोर्सडाक्यूमेंट्स का URL टाइप करें|
- उपलब्ध टेबल या रेंज सूची में decided टेबल को चुने|

### प्रश्न 21- .odb प्रारूप से एक डाटा स्रोत रजिस्टर करने के लिए चरणों को लिखिए ?

उत्तर - लिब्रे ऑफिस कैल्क हमें डाटा बेस और अन्य डाटा सोर्सेस के साथ स्प्रेड शीट डॉक्यूमेंट को लिंक करने की

अनुमति देता है | डाटा सोर्से को लिब्रे ऑफिस के साथ रजिस्टर करना होता है|

एक लिब्रे ऑफिस बेस का एक्सटेंशन जो .odbप्रारूप में है को पंजीकृत करने के लिए नीचे दिए गए चरणों का पालन करे|.

1.Tools >option >Libre Office Base > Data Base का चयन करे|

Option -Libre Office Base -Data Base DailogBox ᮧकट होता है|

2.Create Data Base Links डायलॉगबॉस बनाने के िलए ᭠यू बटन पर िलक करे|

3.डाटा बेस फाइल का स्थान दर्ज करे या फाइल ब्राउज़र खोलने के लिए ब्राउज़ बटन पर क्लिक करेऔर डाटा बेस फाइल का िसलेशनकरे|

4.डाटा बेस के लिए पंजीकृत नाम के रूप में उपयोग करने के लिए एक नाम टाइप करे और ओके परक्लिक करे|

#### प्रश्न 22 - शेयर्रिंगस्प्रेड शीट के लिए कमांड लिखिए ?

- <mark>उतर -</mark> स्प्रेडशीट शेयर करना अन्य लोगो के साथ मिलकर काम करने के लिए टीम वर्क की तरह होता है| स्प्रेड शीट साझा करने के लिए निम्न लिखित चरणों का पालन करे -
	- 1. एक नई स्प्रेड शीट खोले और इसे किसी नाम से सेव करे|
	- 2. मेनू वार से Tool >Share spread sheet
	- 3. पर क्लिक| करे एक शेयर डॉक्यूमेंटडायलॉगबॉक्स ओपन होता है |
	- 4. स्प्रेड शीट साझा करने के लिए "Share This Spread sheet with other users " चेक बॉक्स पर क्लिक करे और ओके बटन पर क्लिक करे| शेयर मोड़ को सक्रिय करने के लिए डायलॉगबॉक्स ओपन होगा |
	- 5. डायलॉगबॉक्स में एस पर क्लिक करे| इस प्रकार स्प्रेड शीट शेयर हो जाती है|

#### प्रश्न 23 -रिकॉर्डचंजेस के लिए कमांड लिखे ?

**उत्तर-**रिकॉर्डचंजेस के लिए निम्न कमांड है -

- 1. रिकॉर्डिंग परिवर्तन शुरू करने के लिए edit किये जाने वाले डॉक्यूमेंट को खोले और Edit -Track changes चने और फिर रिकॉर्ड चने|
- 2. अब अपने परिवर्तन शुरू करे| आप ध्यान देंगे की आप के द्वारा दर्ज किये गए सभी नए टेक्स्ट रंग से अंडर लाइन है जब की आप के द्वारा हटाये गए सभी टेक्स्ट दृश्यमान है लेकिन उन्हें क्रास कर दिया गया है और कलर में दिखाया गया है|
- 3. यदि आप माउसपॉइंटर के साथ एक चिन्हित परिवर्तन पर जाते है तो आप को हेल्पटिप में परिवर्तन के लिए ऑथर का नाम , तारीख और समय का एक सन्दर्भ दिखाई देगा |

#### प्रश्न 24 - स्प्रेडशीट में हुए परिवर्तनों को समीक्षा करके आप क्या समझते है ?

<mark>उतर -</mark> मान लीजिये की किसी ने आपसे वर्क शीट को प्रूफ करने के लिए कहा है | यदि आप के पास एक हार्ड कापी है तो आप सेल डाटा को क्रास करने , गलत एस्पेलींग को चिन्हित करने या मर्जिने में कमेन्ट जोड़ने के लिए लाल पेन का उपयोग कर सकते है| हलाकि आप इन सभी चीजो को कैल्क में ट्रैक चंजेस और कमेन्टफीचर का उपयोग करके भी कर सकते है परिवर्तनों की समीक्षा करने के बाद उन्हें accept या रिजेक्ट करने के लिए निम्न प्रक्रिया का पालन करे|

- ≻ Edit > Track changes >Show विकल्प पर क्लिक करे| Show changes डायलॉगबॉक्स ओपन होता है|
- $\triangleright$  इसका उपयोग स्प्रेड शीट की समीक्षा करते समय सभी परिवर्तनों को प्रदर्शित करने के लिए किया जाता है |
- ≻ Edit > Track changes >Manage पर क्लिक करे और changes को एक्सेप्ट या रिजेक्टकरे|

#### प्रश्न 25 - मर्जिंग और कोम्पैरिंगस्प्रेड शीट के बीच अंतर लिखे ?

उतर - जब आप के पास दो सामान स्प्रेडशीट हो , या एक ही वर्कबुक के दो संस्करण हो ,तो पहली बात यह है कि आप आमतौर पर उनके साथ क्या करना चाहते है ? उन फाइलों को अंतर के लिए तुलना करे और फिर संभवतः उन्हें एक ही फाइल में मर्ज करे|

मर्जिंगस्प्रेडशीट- यदि एक ही स्प्रेडशीट को टीम के अलग - अलग सदस्यों द्वारा रिव्यु किया जाना है या फिर आपके पास एक ही स्प्रेडशीट फाइल के दो अलग - अलग संस्करण हैं जिनका उपयोग करके आप एक ही शीट बनाना चाहते हैं तो इसके लिए मर्जिंगर्स्रेडशीट का उपयोग करेगे|

मर्जिंगस्प्रेडशीट का उपयोग करने के लिए निम्न चरणों का उपयोग करेगे-

- पहले से सेव फाइल abc.odsखोले |
- > Edit-> Track Changes-> Merge Documents पर क्लिक करें।
- $\triangleright$  Merge To डायलॉगबॉक्स ओपन होगा,जहाँ दूसरी फाइल pqr.odsचुने एवम ओपनपर क्लिक करे|
- $\triangleright$  परिवर्तनों को accept/reject करने के लिए merge changes डायलॉगबॉक्स खुलेगा|
- $\triangleright$  accept/reject करने के बाद क्लोज पर क्लिक करे|

### प्रश्न 26 - लिब्रे ऑफिस कैल्क में डॉक्यूमेंट को को मर्ज करने की क्या प्रक्रिया है?

उतर - किसी डॉक्यूमेंट को को मर्ज करने के लिए निम्न प्रक्रिया है-

- 1. सबसे पहले ओरिजनलडॉक्यूमेंट को ओपेन करें।
- 2. फिर एडिटमेनू से चेंजेस में जाकर मर्ज डॉक्यूमेंट को पर जायें।
- 3. क्लिक करने पर फाइल सेलेक्शनडायलॉगबॉक्सओपेन हो जायेगा या उस फाइल को सेलेक्ट करें जिसे आप मर्ज करना चाहते है इसके बाद ओके करें ।
- 4. डाक्यूमेंट मर्ज करने के बाद एक्सेप्ट अथवा रिजेक्टचेंजेस का डायलॉगबॉक्सओपेन हो जायेगा। जहा पर आप जिसको एक्सेप्ट करना चाहे या रिजेक्ट करना चाहे कर सकते है।
- 5. एक से अधिक डाक्यूमेंट को मर्ज करने के लिए आप को २ और ३ स्टेप द्वारा रिपीट करना होगा।

# प्रश्न 27 - शेयरिंग करने के लिए स्प्रेडशीट को सेटअप कैसे किया जाता है?

उतर - किसी भी समय आप दूसरों के साथ शेयर करने के लिए स्प्रेडशीटसेटकर सकते है। स्प्रेडशीटडॉक्यूमेंटओपेन आप टूल्समेनू में जाकर शेयर डॉक्यूमेंट को सेलेक्ट करें।

जैसे ही शेयर डॉक्यूमेंट पर क्लिक करेंगे तो डॉयलॉगबॉक्सओपेन हो जायेगा। इसमें आपने शेयर दिस स्प्रेडशीटविथअदरयूजरर्सबॉक्स पर क्लिक करना होगा और उसके बाद ओके क्लिक कर दें।

टूल्स में शेयर डाक्यूमेंट्सकमांड का इस्तेमाल किसी डॉक्यूमेंट से शेयर किये गए डॉक्यूमेंट के लिए मोड कोटूल्स में जाकर शेयर डॉक्यूमेंट का इस्तेमाल किसी डॉक्यूमेंट से शेयर किए गए डॉक्यूमेंट के लिए मोड को स्विच करने के लिए किया जा

सकता है। हालाकि यदि आप शेयर किए गए डॉक्यूमेंट का उपयोग न करने वाले मोड में करना चाहते है तो आपकों किसी अन्य नाम या पाथ का उपयोग करके शेयर डाक्यूमेंट को सहेजने की आवश्यकता है। यह स्प्रेडशीट की एक कॉपी बनाता है जिसे शेयर नही किया जाता है।

#### प्रश्न 28 - लिब्रे ऑफिस कैल्कमेंरिकॉर्डचेंजेस के लिए कमेंट को कैसे एड और एडिट किया जाता है?

उतर - एडिंगकमेंटट्रचेंजेस-

कैल्क आटोमैटिक किसी भी रिकार्ड किए गए परिवर्तन को एक कमेंट में जोड़ता है जो डिस्क्राइब करता है कि क्या चेंजेस किया गया था।

- $\triangleright$  स्प्रेडशीट में बदलाव करें।
- $\triangleright$ ारिवर्तन के साथ सेल को सेलेक्ट करें।
- $\triangleright$  फिर एडिटमेनू से चेंजेस में जाकर कमेंटससेलेक्ट करें।
- $\triangleright$  कमेंट टाइप करें और ओके पर क्लिक कर दें।

यदि हम बाद में एडकिये गये कमांड को देखना चाहते है तो आप माउस को उस सेल के ऊपर ले करके आये। एडिटचेंजेसकमेंटस

- 1- सबसे पहले सेल सेलेक्ट करें जिसका कमेंट आप चेंज करना चाहते है।
- 2- उसके बाद एडिटमेनू से चेंजेस में जाकर कमेंट पर जाये।
- 3- कमेंट को एडिटकरे और ओके पर क्लिक करें।

# प्रश्न 29 - स्प्रेडशीट में कमेंटस को एड, एडिट और फॉर्मेट करने के लिए क्या स्टेप है।

उतर - स्प्रेडशीट में कमेंट को एड,एडिट और फॉर्मेट करने के लिए निम्न स्टेप्स है.

कैल्क में आप एक और वे से कमेंट को एड कर सकते है जिसे नोट्स भी कहा जाता है।

- 1. सबसे पहले सेल को सेलेक्ट करें जहाकमेंटएड करना है।
- 2. उसके बाद इंसर्टमेंनू से कमेंटआप्शन पर जाये या फिर माउस का राइट क्लिक प्रेस करें और इंसर्टकमेंट पर क्लिक करें।
- 3. बॉक्स में कमेंट के लिए टेक्स्ट टाइप करें इसे क्लोज करने के लिए बॉक्स के बाहर क्लिक करें।

कमेंटएडिट करने के लिएआप किसी कमेंट के टेक्स्ट को एडिट और फार्मेट कर सकते है जैसे आप किसी अन्य पाठ के लिए करते है.

- 1. कमेंटमार्कर वाले सेल पर राइट क्लिक करें और कॉन्टेक्स्टमेंनू से शो कमेंटसेलेक्ट करें।
- 2. कमेंट का चयन करें फिर उस पर डबल क्लिक करें कर्सर सामान्य रूप से ब्लिंकिंग टेक्स्ट एंट्रीकर्सर में बदल जाता ह।ै
- 3. जब कमेंटएडिट हो जाये उसके बाद कमेंटबॉक्स के बाहर क्लिक करें। कमेंटसफार्मेटिंग इसमें आप बैकग्रांउडकलर,बार्डर,स्टाइल,ट्रांसपायरेंसी और अदरएट्रिब्यूटस को बदला जा सकता है.
	- 1. कमेंटमार्कर वाले सेल पर राइट क्लिक करें और कॉन्टेक्स्टमेनू से शो कमेंटसेलेक्ट करें।
	- 2. उसके बाद आप फार्मेटिंगटूलबार से जो भी कमेंट के लिए फॅाण्टकलर,बार्डर,स्टाइल इत्यादि चेंज करना चाहते है तो आप टूलबार की हेल्प से कर सकते है।
	- 3. कमेंट को फार्मेट करने के बाद कमेंटबॉक्स के बाहर क्लिक करें।

# निट-03 लिब्रेऑफिसबेसकाउपयोगकर डेटाबेसमैनेजमेंटसिस्टम

#### वस्तुनिष्ठ प्रश्न -

#### Q.बहुविकल्पीय प्रश्न-

#### 1. निम्नलिखित में से किसे डेटाबेस का उदहारण माना जा सकता है -

- (a) िडशनरी
- (b) टेलीफ़ोनडायरेटरी
- (c) मार्क रजिस्टर
- (d) उपरोᲦ सभी

### 2. निम्नलिखित में से कौन सा एक DBMS नहीं है -

- (a) MS Access
- (b) Open office base
- (c) MS Excel
- (d) उपरोᲦ सभी

#### 3. DBMS का विस्तार करें -

- (a) डेटा और बुक्समैनेजमेंटसिस्टम
- (b) डेटाबेस प्रबंधन प्रणाली
- (c) डुप्लीकेटबुक्समैनेजमेंटसिस्टम
- (d) उपरोक्त में से कोई नहीं

# 4. निम्नलिखित में से दो या तालिकाओं के बीच कौन सा डाटा मॉडल सम्बन्ध स्थापित करता है -

- (a) नेशनल डेटामॉडल
- (b) नेटवर्क डेटामॉडल
- (c) hierarchical डेटामॉडल
- (d) कनेशन डेटामॉडल

### 5. एक unit से जुड़े विवरण को कहा जाता है -

- (a) तािलका
- (b) Attributes
- (c) Record
- (d) Primary key

### 6. एक ------------ को एक तालिका में rows के रूप मेदर्शया गया है -

- (a) Field
- (b) Attribute
- (c) Record
- (d) Candidate key

# 7. निम्न में से किस रूप में एक डेटा मूल्य का प्रतिनिधित्व किया जा सकता है -

- (a) ᭠यूमेᳯरक
- (b) कैरेक्टर
- (c) अ᭨फा᭠यूमेᳯरक

(d) उपरोᲦ सभी

#### 8. निम्नलिखित में से कौन सी तालिका में एक row की विशिष्ट पहचान करता है -

- (a) Primary key
- (b) Alternate key
- (c) Foreign key
- (d) उपरोक्त में से कोई नहीं

# 9. एक-----------डेटाबेस की एक future है, जिसके उपयोग से हम एक आसान और user के अनुकूल तरीके से एक तालिका में डेटा दर्ज कर सकते है -

- (a) क्वेरी
- (b) रिपोर्ट
- (c) फॉर्म
- (d) फील्ड

#### 10. ---------------- एक डेटाबेस से पूछा गया प्रश्न है -

- (a) क्वेरी
- (b) रिपोर्ट
- (c) फॉर्म
- (d) फील्ड

#### Ans.

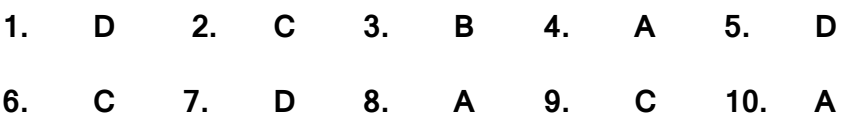

### Q.बहुविकल्पीय प्रश्न-

### 1. निम्नलिखित में से कौन सा एक TEXT डेटा प्रकार का एक प्रकार नहीं है -

- (a) मेमो
- (b) वरचर
- (c) ᭢लोट
- (d) चार char

### 2. एक मुद्रा डेटा प्रकार केवल मौद्रिकडेटास्टोर कर सकता है-

- (a) सही
- (b) गलत
- (c) न तो a न ही b
- (d) a और b दोनों

### 3. निम्नलिखित डेटा में से कौन डेटा तिथि स्टोरस्टोर कर सकता है -

- (a) तिथि
- (b) समय
- (c) तिथि और समय दोनों
- (d) ना तो तारीख और ना ही समय

### 4. लिब्रे ऑफिस बेस के बारे में निम्नलिखित में से कौन सा सही है-

(a) यह एक ᭭ᮧेडशीटसॉ᭢टवेयर है

- (b) यह मुक्त और खुला स्रोत सॉफ्टवेयर है
- (c) यह केवल character डेटास्टोर कर सकता है
- (d) यह एक लाइसेंस प्राप्त सॉफ्टवेयर है

# 5. बेस में table बनाने के लिए निम्न में से किस विधि का उपयोग किया जा सकता है-

- (a) Table विज़ार्ड का उपयोग करना
- (b) िडज़ाइन ᳞ू
- (c) a और b दोनों
- (d) न तो a न ही b

# 6. बेसडेटाबेसWindow के पैन में डेटाबेस की सम्बंधित वस्तुओं को----------- देखा जा सकता है-

- (a) Database
- (b) Task
- (c) Title bar
- (d) Menu bar

# 7. मौजूदा डेटाबेस को खोलने के लिए कौन सी शार्टकटkey है-

- (a) Ctrl +D
- (b) Ctrl +O
- (c) Ctrl +E
- (d) उपरोक्त में से कोई नहीं

# 8. लिब्रे ऑफिस बेस में Table क्रिएशनर्विडो का डिज़ाइन दृश्य है-----------खंड या पैन में विभजित|

- (a) 2
- (b) 3
- $(c)$  4
- (d) 5

### 9. एक तालिका में रिकॉर्ड दर्ज करते समय, हम ----------- key दबाकर अगले फील्ड में जा सकते है-

- (a) Tab
- (b) Ctrl
- (c) Enter
- (d) Shift

# 10.निम्नलिखित में से कौन सा एक टेबल की एक primary key के बारे में सच है-

- (a) प्रत्येक Table में एक Primary key होनी चाहिए
- (b) Primary key filed में डेटा मानो को duplicate नहीं किया जा सकता है
- (c) एक Primary key filed को खाली नहीं छोड़ा जा सकता है
- (d) उपरोᲦ सभी

### Ans.

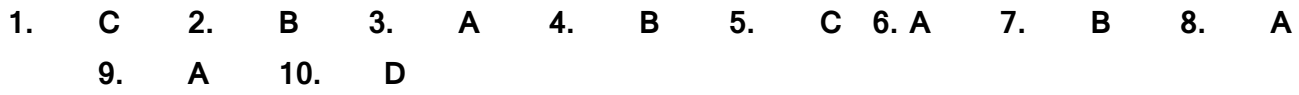

#### Q. बहुविकल्पीय प्रश्न

- 1 डेटाबेस में table बनाने के बाद निम्नलिखित में से कौन सी क्रिया की जा सकती है-
	- (a) Add a field in a table
	- (b) Rename a table
	- (c) Delete a table
	- (d) All of the above

# 2 निम्नलिखित में से कौन सी एक DBMS द्वारा जाँच की जाती है-

- (a) Redundancy
- (b) Inconsistency
- (c) a और b दोनों
- (d) न तो a न ही b
- 3 दोनों तालिकाओं के बीच सम्बन्ध स्थापित करने के लिए निम्नलिखित में से किसकी आवश्यकता है-
	- (a) दोनों तालिकाओं को अलग-अलग डेटाबेस में होना चाहिए
	- (b) दोनों तालिकाओं का एक सामान्य फील्ड होना चाहिए
	- (c) दोनों तालिकाओं का नाम समान होना चाहिए
	- (d) उपरोक्त में से कोई नहीं
- 4 यदि कोई रिकॉर्ड मास्टर तालिका में जोड़ा जाता है तो transaction तालिका के लिए निम्नलिखित में से कौन सा सही नहीं है-
	- (a) मास्टर तालिका में रिकॉर्ड को मास्टर रिकॉर्ड कहा जाता है
	- (b) Transaction तालिका में सम्बंधितरिकॉर्ड केवल एक बार दर्ज किया जा सकता है
	- (c) Transaction तालिका में रिकॉर्ड को Transaction रिकॉर्ड कहा जाता है
	- (d) उपरोक्त में से कोई नहीं
- 5 एक छात्र और उसके द्वारा अध्ययन किये गए विषयो के बीच किस प्रकार का सम्बन्ध हैं-
	- (a) One to One
	- (b) One to many
	- (c) Many to many
	- (d) उपरोᲦ सभी

# 6 निम्नलिखित तालिकाओं पर विचार करे| दो तालिकाओं के बीच किस प्रकार का सम्बन्ध स्थपित किया जा सकता है -

- (a) One to One
- (b) One to many
- (c) Many to many
- (d) उपरोक्त में से कोई नहीं

#### 7 निम्न में से किस मेनू में सम्बन्ध विकल्प है -

- (a) Edit
- (b) File
- (c) Tools
- (d) View

#### 8 जोड़ी जाने वाली तालिकाओं की सूचि को सम्बन्ध स्क्रीन में डायलॉगबॉक्स में प्रदर्शित किया गया है -

- (a) Add tables
- (b) Add database
- $(c)$  a और b दोनों
- (d) न तो a न ही b

# 9 रिलेशनशिप डिज़ाइन स्क्रीन में ------------- ऑपरेशन का उपयोग करके दो Tables के बीच सम्बन्ध बनाया जाता है -

- (a) Click
- (b) Double click
- (c) Drag and Drop
- (d) Right click

# 10 निम्नलिखित में से क्या एक विकल्प नहीं है, जिसका उपयोग डेटाबेस में सन्दर्भात्मक अखंडता बनाये रखने के लिए किया जा सकता है-

- (a) नोएशन
- (b) सेट नल
- (c) सेटिडफा᭨ट
- (d) सेटवैल्यू

#### Ans.

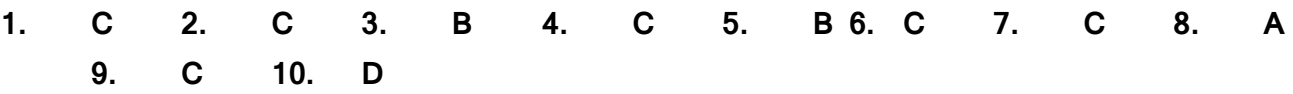

### Q.बहुविकल्पीय प्रश्न

# 1. निम्नलिखित में से कौन सा डेटाबेस से प्रश्न पूछने का एक रूप है -

- a. रिपोर्ट
- b. तािलका
- c. क्वेरी
- d. उपरोक्त में से कोई नहीं

# 2. निम्नलिखित में से कौन सी क्वेरी डिज़ाइन करने के तरीके है -

- a. विजार्ड
- b. िडज़ाइन देखे
- c. SQL
- d. उपरोक्त सभी

### 3. क्वेरी बनाने के लिए कौन सा लचीला तरीका है -

- a. विज़ार्ड
- b. िडज़ाइन देखे
- c. a और b दोनों
- d. न तो a न ही b
- 4. क्वेरी डिज़ाइन विंडो कितने भागो में विभाजित है -
- a. 1
- b. 2
- c. 3
- d. 4

#### 5. प्रश्नो के बारे में से कौन सा सही नहीं है -

- a. यह कई तालिकाओं का उपयोग करके बनाया जा सकता है
- b. एक डेटाबेस में कई क्वेरी बनाई जा सकती है
- c. एक क्वेरी कई बार चल सकती है
- d. एक बार बनाई गई क्वेरी को एडिट नहीं किया जा सकता है

#### 6. क्वेरी को चलने के लिए निम्नलिखित में से कौन सी शार्टकट कुंजी है-

- a. F3
- b. F4
- c. F5
- d. F6

### 7. क्वेरी डिज़ाइन करते समय संख्यात्मक डेटा पर निम्नलिखित में से कौन से फंक्शनकिये जा सकते है -

- a. सम
- b. न्यूनतम
- c. अिधकतम
- d. उपरोक्त सभी
- 8. एक क्वेरी डिज़ाइन विज़ार्ड में ,निम्न बटन में से किस फील्ड को 'Available Field ' (सूची बॉक्स) से field in the query लिस्टबॉक्स में ले जाने के लिए क्लिक किया जाता है
	- a. >
	- $b. <$
	- c. v
	- d ^
- 9. लिब्रे ऑफिस बेस में क्वेरी डिज़ाइन करते समय निम्नलिखित में से कौन सा 'relational operators' मानदंड बनाने के लिए लागु किया जा सकता है
	- a. >
	- $h_{\alpha}$  =
	- c.  $!=$
	- d. उपरोक्त सभी

# 10.क्वेरी डिज़ाइन विंडो पहली बार क्वेरी डिज़ाइन करने के लिए खोले जाने पर निम्नलिखित में से कौन सा डायलॉगबॉक्स मौजूद है -

- a. Add Table
- b. Add Query
- c. Add Table or Query
- d. उपरोक्त में से कोई नहीं
- 11.निम्नलिखित में से कौन सा कदम अगर कोई संख्यात्मक नहीं है तो किसी क्वेरी में काम नहीं किया जायेगा
	- a. Selection of field
- b. Giving aliases
- c. Summarizing
- d. उपरोक्त में से कोई नहीं

#### Ans.

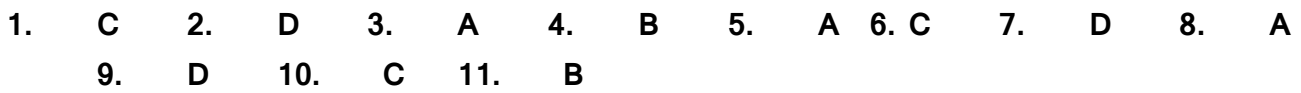

# Q.बहुविकल्पीय प्रश्न

# 1. निम्न में से किस टूलबार में label टूल है -

- (a) स्टैंडर्डटूलबार
- (b) फॉर्मकण्ट्रोलटूलबार
- (c) ᳯरकॉडᭅटूलबार
- (d) उपरोक्त में से कोई नहीं

# 2. रिकॉर्डटूलबार के पास जाने के लिए बटन है-

- (a) पहला रिकॉर्ड
- (b) दूसरा रिकॉर्ड
- (c) पिछले रिकॉर्ड
- (d) सभी रिकार्ड्स

# 3. निम्नलिखित में से कौन सा forms के बारे में सच नहीं है-

- (a) यह डेटा प्रविष्टि के लिए अंतिम शिरा है
- (b) इसमें केवल text field हो सकते है
- (c) form पर ग्राफिक्स हो सकते है
- (d) उपरोक्त में से कोई नहीं

# 4. निम्न में से किस कुंजी को केवल फॉर्म पर टेस्टबॉक्स चुनने के लिए दबाया जाता है -

- (a) Alt
- (b) Shift
- (c) Ctrl
- (d) Tab

# 5. Properties में निम्न में से कौन सा properties का उपयोग label field टेस्टबॉक्सफॉर्म पर टूलटिप डालने के लिए किया जाता है-

- (a) Tool text
- (b) Help text
- (c) Tool tip
- (d) Help tip
- 6. लिब्रे ऑफिस बेस की निम्नलिखित में से किस वस्तु का उपयोग प्रेसेंटेबल तरीके से एक या एक से अधिक टेबल से प्राप्त डेटा को प्रदर्शित करने के लिए किया जाता है-
	- (a) क्वेरी
	- (b) फॉर्म
	- (c) रिपोर्ट
	- (d) उपरोक्त में से कोई नहीं
- 7. फॉर्म पर एक कैलेंडर देखने के लिए दिनांक format प्रॉपर्टीज के निम्नलिखित मूल्यों में से कौन सा चयन किया जाता है -
	- (a) स्टैंडर्ड (शार्ट)
	- (b) स्टैंडर्ड (लॉन्ग )
	- (c) डिफ़ॉल्ट
	- (d) स्टैंडर्ड (मीडियम )
- 8. फॉर्मकण्ट्रोलटूल बार पर निम्नलिखित में से कौन सी कमांड का उपयोग डिज़ाइन व्यू और फॉर्मव्यू के बीच टॉगल करने के लिए किया जाता है-
	- (a) िडज़ाइन मोड
	- (b) टॉगलमोड
	- (c) ᳞ूमोड
	- (d) उपरोक्त में से कोई नहीं
- 9. डेटाबेस में निम्नलिखित में से किस object का उपयोग करके एक रिपोर्ट तैयार की जा सकती है-
	- (a) Tables
	- (b) Query
	- $(c)$  a और b दोनों
	- (d) न तो a न ही b

### 10.निम्नलिखित घटको में से कौन सा रिपोर्ट विज़ार्ड के साथ खुला है-

- (a) रिपोर्ट बिल्डर
- (b) फील्डडायलॉगबॉक्स जोड़े
- (c) a और b दोनों
- (d) न तो a न ही b

#### Ans.

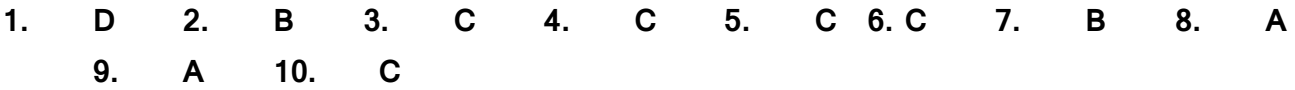

Q सहीजोड़ीबनाओ

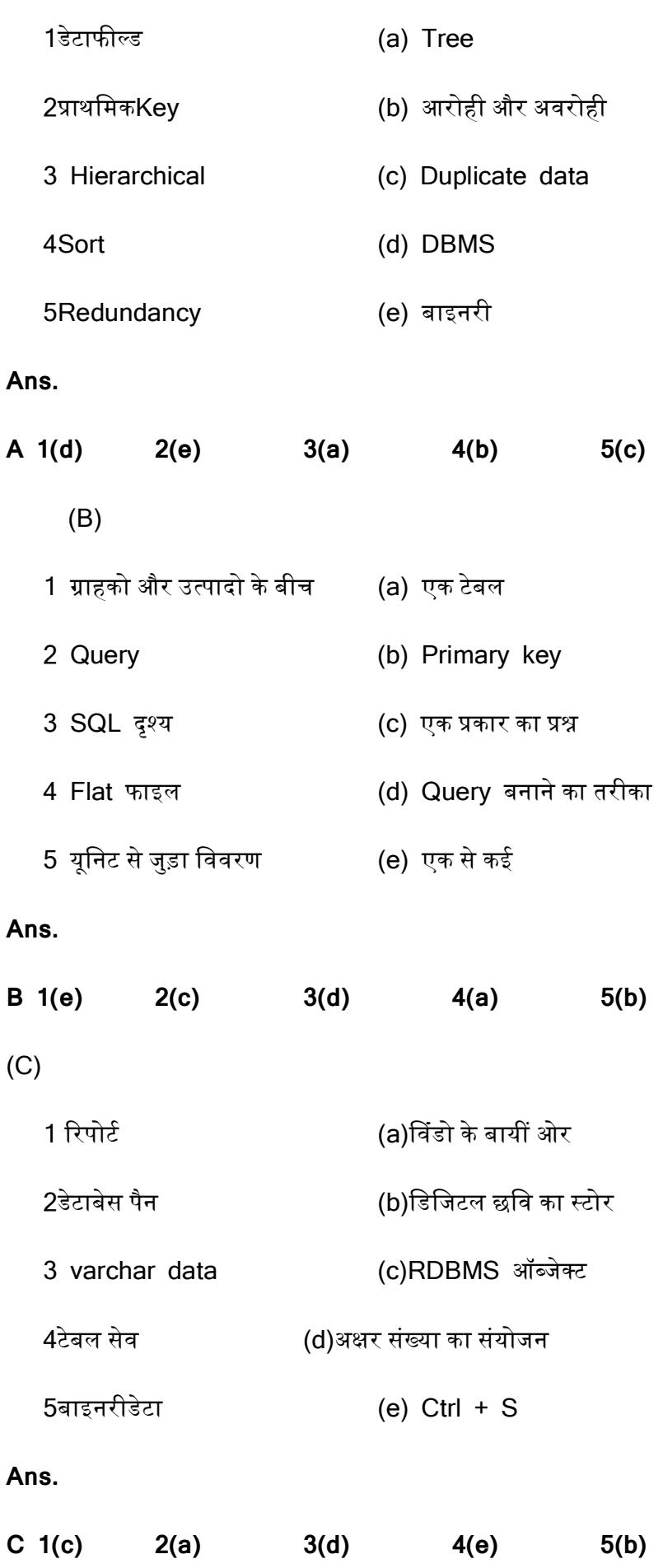

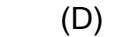

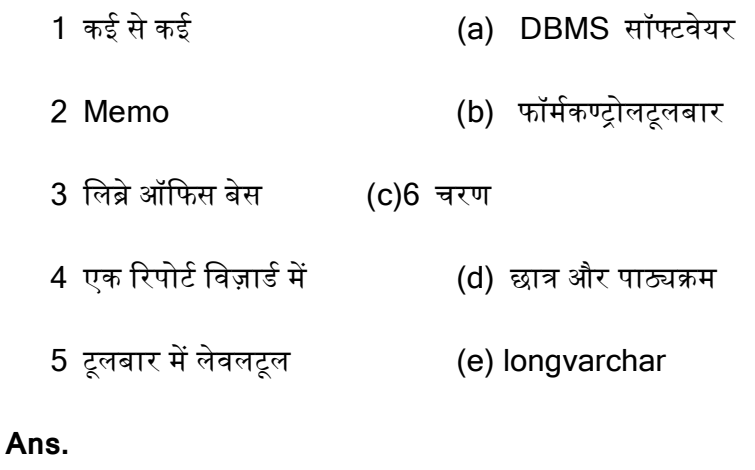

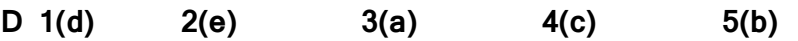

#### संक्षिप्त प्रश्न 3 अंक वाले:

# Q1. नीचे दी गई तालिका पर विचार करें और उन प्रश्नों का उत्तर दें जो अनुसरण करते हैं।

टेबललाइᮩेरी -

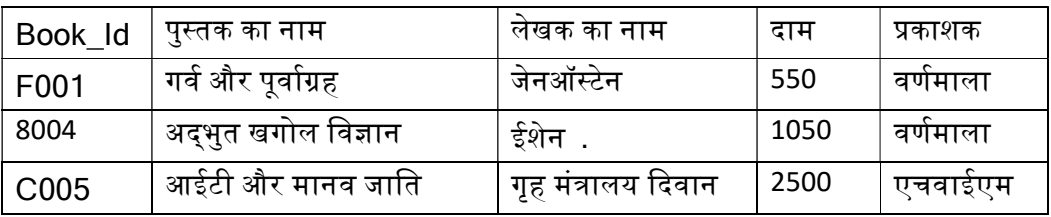

- a. दिए गए टेबल में फील्ड का नाम दें।
- b. किस फील्ड को प्राइमरी कुंजी बनाया जाना चाहिए?
- c. टेबल में एक वैकल्पिक (alternate) कुंजी है?

Ans: a. फील्ड का नाम: Book\_Id, पुस्तक का नाम, लेखक का नाम, दाम, प्रकाशक|

- b. Book\_Idफील्ड को प्राइमरी कुंजी बनाया जाना चाहिए|
- c. टेबल में एक वैकल्पिक(alternate) कुंजी *'*लेखक का नाम' फील्ड है|

# Q2. डेटा और सूचना में अंतर बताएं|

Ans.

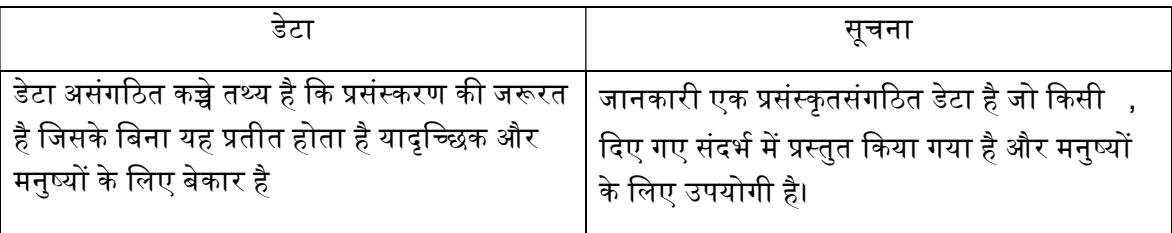

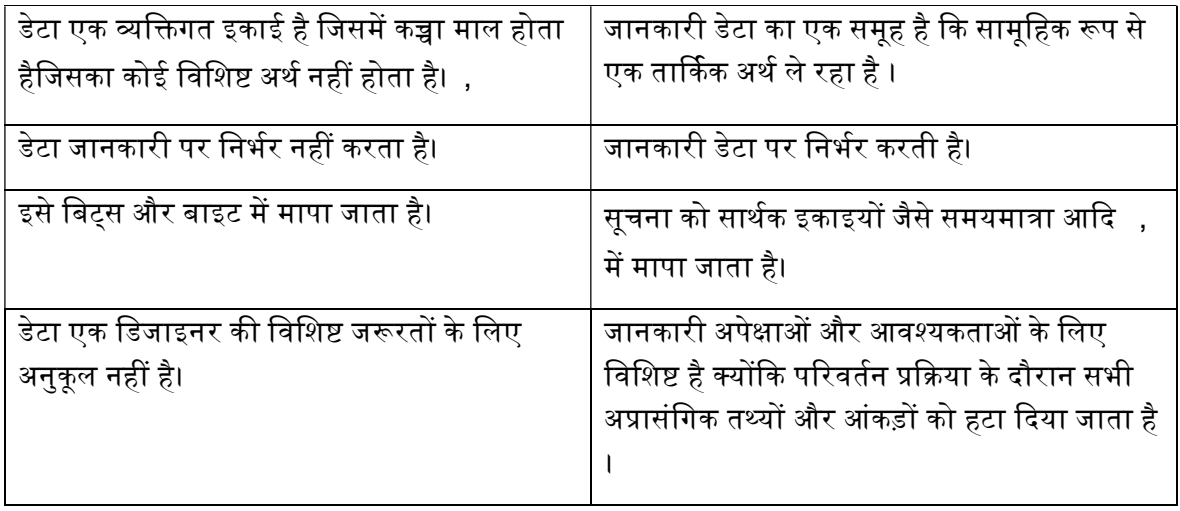

#### Q3. बेसयूजरइंटरफेस पर मेनूआइटम का नाम।

उत्तर- File, Edit, View, Insert, Tools, Windows, Help.

#### Q4. Memo और varchar डेटा प्रकारके बीच में अंतर बताइये |

**उत्तर-** मेमो - उपयोगकर्ता द्वारा इंगित अधिकतम लंबाई तक स्टोर करता है। इसका उपयोग 255 वर्णों से अधिक के कुछ वर्णनात्मक डेटा को संग्रहीत करने के लिए किया जाता है। मेमोडेटा प्रकार टेक्स्ट डेटा को 64000 वर्णों तक संग्रहीत करने की अनुमति देता है।

Varchar - VARCHAR एक variable लंबाई स्ट्रिंगडेटा प्रकार है, इसलिए इसमें केवल वही वर्ण होते हैं जिन्हें आप इसे असाइन करते हैं। VARCHAR लंबाई की जानकारी रखने के लिए प्रति वर्ण 1 बाइट, + 2 बाइट्स लेता है। उदाहरण के लिए, यदि आप एक VARCHAR(100) डेटा प्रकार = 'Jen' सेट करते हैं, तो इसमें 3 बाइट्स (J, E, और N के लिए) प्लस 2 बाइट्स, या कुल 5 बाइट्स लगेंगे।

#### Q5. Number और Decimal डेटा प्रकारको समझाए|

उत्तर-संख्या - संख्यात्मक डेटा प्रकार संख्याओं के होते हैं। संख्या पूर्णांक या वास्तविक हो सकती है जिस पर किसी भी प्रकार की अंकगणितीय गणना की जा सकती है। उदाहरण के लिए 10, -87,90.34 संख्यात्मक डेटा प्रकार हैं।

दशमलव - दशमलव डेटा प्रकार इसकी सटीकता (अंकों की कुल संख्या) और पैमाने (दशमलव बिंदु के दाईं ओर अंकों की

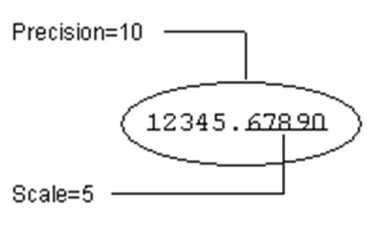

संख्या) द्वारा परिभाषित एक सटीक संख्यात्मक डेटा प्रकार है। उदाहरण के लिए:

# Q6. ऐसे चार गणितीय कार्यों को नाम दें,जिन्हे किसी क्वेरी में संख्यात्मक डेटा के लिए लागू किया जा सकता है। उत्तर-

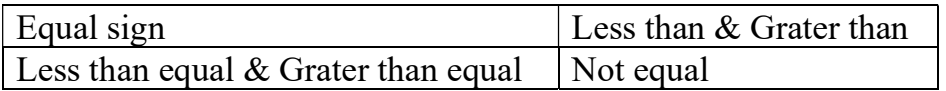

# Q7.फॉर्म के संबंध में एक फ़ील्डकंट्रोल क्याहै?

Ans-Fieldगुण - डेटाबेसफ़ील्ड ,स्टोर और प्रदर्शन चर मूल्यों सहित एक दस्तावेज़ में अधिकांश फ़ील्ड प्रकार। फ़ील्ड पर क्लिक करते समय निम्नलिखित फ़ील्ड प्रकार किसी क्रिया को निष्पादित करते है<del>ं</del>:

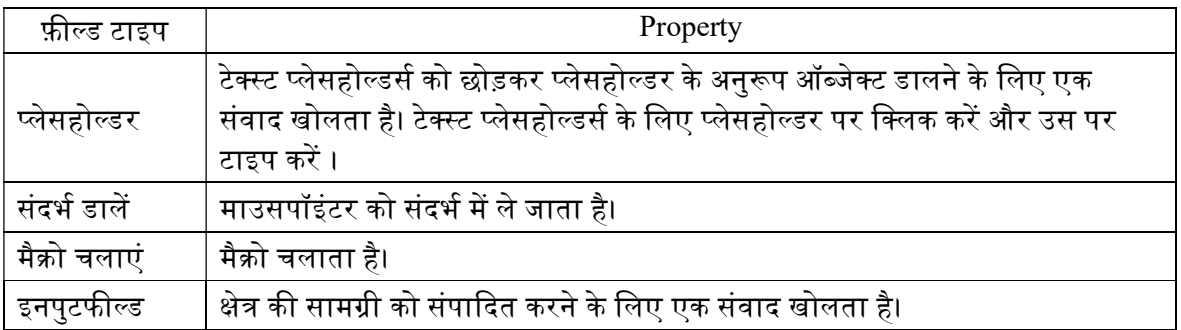

### Q8.लिब्रे ऑफिस बेस में क्वेरी बनाने के 3 तरीको के नाम बताएं ?

उत्तर- लिब्रे ऑफिस बेस में क्वेरी बनाने के 3 तरीको के नाम:

- 1- क्वेरी डिज़ाइन व्यू का उपयोग करके क्वेरी बनाना
- 2- विज़ार्ड का उपयोग कर प्रश्न बनाना |
- 3- एसक्युएलमोड का उपयोग करके क्वेरीएन्हांसमेंट|

# Q9. फॉर्म में टेक्स्ट डालने के लिए फॉर्मरिकॉर्डटूलबार पर किस टूल का इस्तेमाल किया जाताहै?

उत्तर- टेक्स्ट बॉक्स - एक टेक्स्ट बॉक्स बनाता है। टेक्स्ट बॉक्स ऐसे फील्ड हैं, जिनमें यूजर टेक्स्ट दर्ज कर सकता है। एक रूप में, टेक्स्ट बॉक्सडेटा प्रदर्शित करते हैं या नए डेटाइनपुट की अनुमति देते हैं।

### Q10. लिब्रे ऑफिस बेस में एक फॉर्म बनाने के दो तरीको के नाम दें।

उत्तर-लिब्रे ऑफिस बेस में एक फॉर्म बनाने के दो तरीको के नाम:

- 1- डिजाइन व्यू का उपयोग करके फॉर्म बनाना |
- 2- विज़ार्ड का उपयोग कर फार्म का निर्माण |

#### लघुउत्तरीय प्रश्न (प्रतेक प्रश्न 5 अंक)

### Q1. टेबल और डेटाशीटव्यू का डिजाइन व्यूको समझाए|

उत्तर- टेबल का डिज़ाइन दृश्य - अधिकांश एक्सेसऑब्जेक्ट डिज़ाइन दृश्य में प्रदर्शित होते हैं, जो आपको अपनी तालिकाओं, प्रश्नों, प्रपत्रों और रिपोर्ट की अंतर्निहित संरचना के साथ काम करने की अनुमति देता है। डिज़ाइन दृश्य में एक नई तालिका बनाने के लिए, आप कोई भी डेटा दर्ज करने से पहले उन फ़ील्ड्स को परिभाषित करते हैं जिनमें तालिका शामिल होगी। तालिकाओं के लिए डिज़ाइन दृश्य में, प्रत्येक पंक्ति एक फ़ील्ड से मेल खाती है। आप डिज़ाइन दृश्य में अपने डेटाबेस तालिकाओं में फ़ील्ड संपादित, सम्मिलित और हटा सकते हैं। आप एक पंक्ति जोड़कर एक फ़ील्ड सम्मिलित करते हैं, जबकि आप एक पंक्ति को हटाकर कोई फ़ील्ड हटाते हैं। आप पंक्ति चयनकर्ता को नई स्थिति में खींचकर फ़ील्ड क्रम भी बदल सकते हैं।

डेटाशीट देखें - डेटाशीटएक्सेस में डेटा देखने का एक उपयोगी तरीका है। सबसे महत्वपूर्ण बात यह है कि डेटाशीटव्यू एक उपयोगकर्ता को एक ही समय में कई टेबलरिकॉर्ड देखने की अनुमति देता है। डेटाशीट दृश्य में, जानकारी पंक्तियों और स्तंभों में प्रदर्शित होती है–स्प्रेडशीट के समान। रिकॉर्ड्स को पंक्तियों के रूप में प्रदर्शित किया जाता है, इसलिए प्रत्येक पंक्ति एक व्यक्तिगत रिकॉर्ड होती है। प्रत्येक पंक्ति में, कॉलमरिकॉर्ड के भीतर फ़ील्ड का प्रतिनिधित्व करते हैं।

#### Q2.फॉर्म और क्वेरीमें अंतर बताएं|

#### उत्तर-

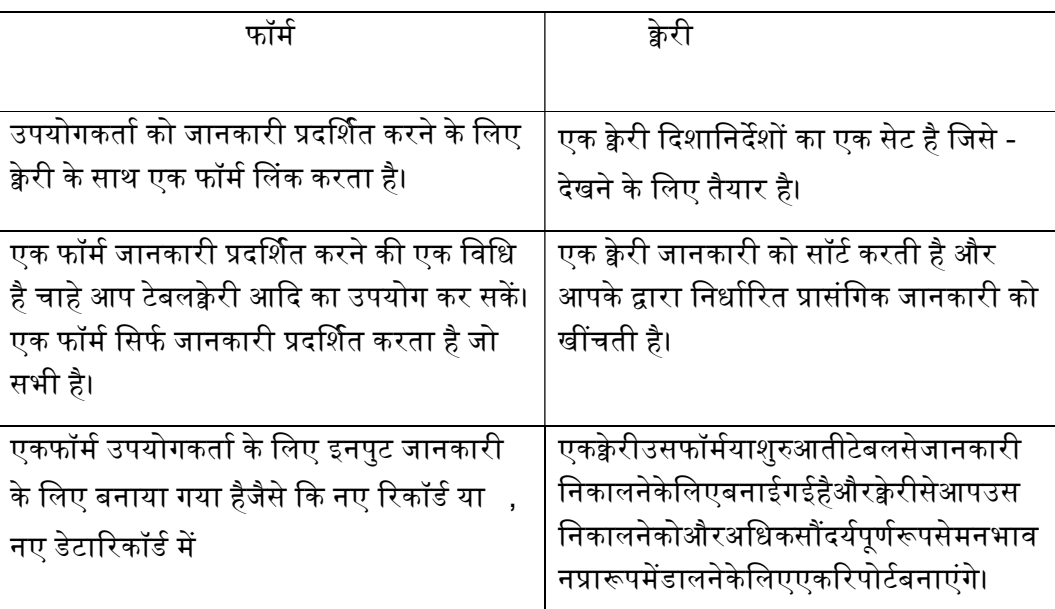

# Q3.नेटवर्क और hierarchical डेटामॉडल में अंतर बताएं |

#### उत्तर-

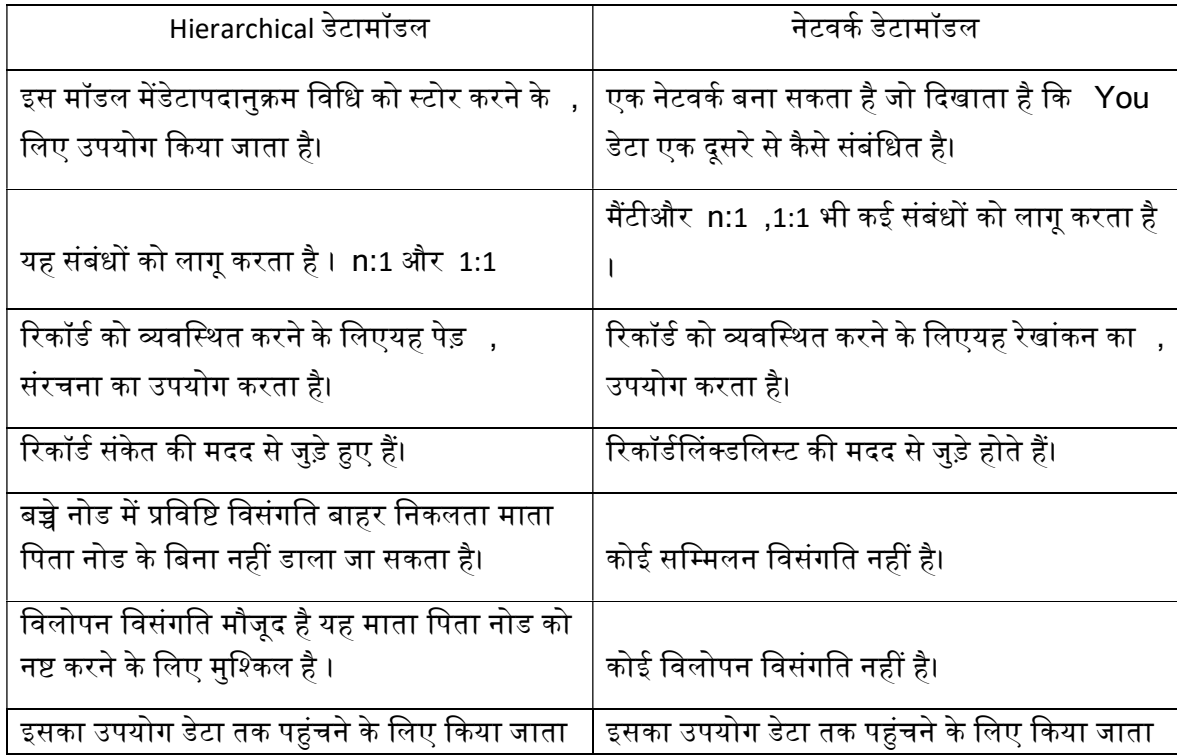

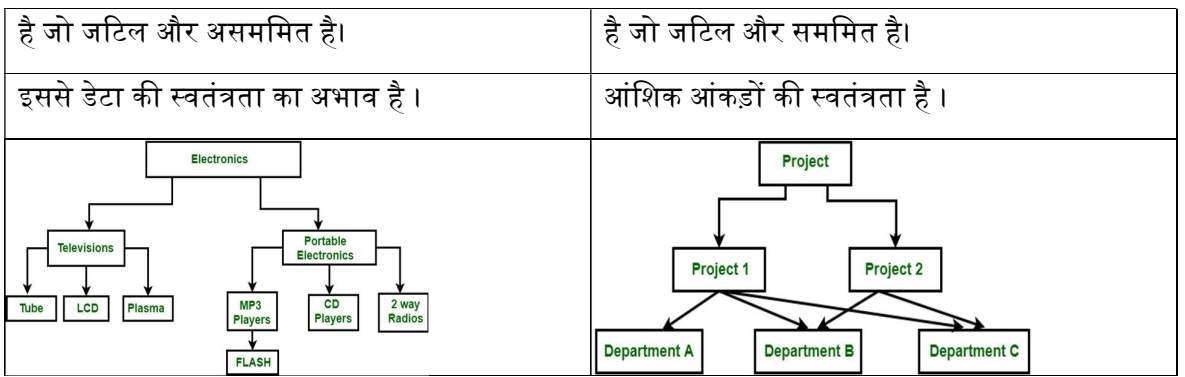

# Q4.हम एक तालिका में एक प्राथमिक कुंजी को कैसे परिभाषित कर सकते हैं?

<mark>उत्तर-</mark> प्राथमिक कुंजी बाधा विशिष्ट रूप से एक तालिका में प्रत्येक रिकॉर्ड की पहचान करती है। प्राथमिक कुंजी में अद्वितीय मूल्य होने चाहिए, और इसमें शून्य मूल्य शामिल नहीं हो सकते हैं। एक टेबल में केवल एक प्राथमिक कुंजी हो सकती है; और तालिका में, इस प्राथमिक कुंजी में एकल या कई कॉलम (फ़ील्ड) शामिल हो सकते हैं।

# एक टेबल में एक प्राथमिक कुंजी जोड़ें:

कई तालिकाओं के बीच डेटा को संबद्ध करने के लिए एक प्राथमिक कुंजी बनाएं।

- नेविगेशन फलक में, सही एक टेबल पर क्लिक करें, और डिजाइन व्यू का चयन करें।
- आप प्राथमिक कुंजी के रूप में उपयोग करना चाहते हैं क्षेत्र या फ़ील्ड का चयन करें।
- डिजाइन >प्राथमिक कुंजी का चयन करें।

या एक डिजाइन दृश्य में दायर नाम पर सही क्लिक करें और प्राथमिक कुंजी सेट करें ।

### Q5.एक डेटाबेस में टेबल के संबंध में नेविगेशनबॉक्स का उपयोग क्या है?

<mark>उत्तर-</mark> सॉर्ट और फ़िल्टरफ़ंक्शन को नेविगेशन बार जोड़कर मुख्य रूप के लिए पूरक किया जाता है। नेविगेशन बार के अन्य फ़ील्ड की आवश्यकता नहीं है, क्योंकि वे ज्यादातर टेबल नियंत्रण (रिकॉर्ड प्रदर्शन, रिकॉर्डनेविगेशन) से उपलब्ध हैं या फिर टेबल नियंत्रण (डेटास्टोरेज) के माध्यम से आंदोलन द्वारा किए जाते हैं।

|   |          |                                                   |         |                                                                                                    |      |        | Al 21 A X V Y X |
|---|----------|---------------------------------------------------|---------|----------------------------------------------------------------------------------------------------|------|--------|-----------------|
|   | ID       | LastName                                          |         | FirstName                                                                                                    | Lock | Gender |                 |
|   |          | 4 Keindurchblick                                  | Hein    |                                                                                                    |      | male   |                 |
|   |          | 0 Lederstrumpf                                    | Bert    |                                                                                                    |      | male   |                 |
|   |          | 3 Mirinda                                         | Monika  |                                                                                                    |      | female |                 |
| ь |          | 1 Müller                                          |         | <b>Heinrich</b>                                                                                                    |      | male   |                 |
|   |          |                                                   |         |                                                                                                    |      |        |                 |
|   |          | 7 Müßiggang                                       | Kerstin |                                                                                                    |      | female |                 |
|   | Record 7 | of                                                | 10(1)   | $\begin{array}{c} \hbox{\bf H} \end{array} \begin{array}{ c c c } \hbox{\bf H} \end{array} \begin{array}{ c c c } \hbox{\bf H} \end{array} \begin{array}{ c c c c } \hbox{\bf H} \end{array} \begin{array}{ c c c c c } \hbox{\bf H} \end{array} \begin{array}{ c c c c c } \hbox{\bf H} \end{array} \begin{array}{ c c c c c } \hbox{\bf H} \end{array} \begin{array}{ c c c c c } \hbox{\bf H} \end{array} \begin{array}{ c $ |      |        |                 |
|   |          | <b>Loaned Media of the chosen Reader</b><br>Media |         | Loan_Date Return_Date Extension                                                                                                    |      |        | $\checkmark$    |
|   |          | Eine kurze Geschichte dic                         |         | 04/04/12                                                                                                    |      |        |                 |
|   |          | Im Augenblick - No. 8                             |         | 04/22/12                                                                                                    |      |        |                 |
|   |          |                                                   |         |                                                                                                    |      |        |                 |

एक मुख्य रूप (ऊपर) और एक उपरूप (नीचे) से मिलकर रूप।

#### Q6. एक डेटाबेस में एक तालिका से संबंधित लाभ बताएं।

उत्तर-डेटा संग्रहीत करने के लिए तालिका का उपयोग करने के कुछ मुख्य फायदे हैं:-

- (a) संग्रहीत डेटा कायम है और किसी भी भयावह विफलताओं के समय में भी टिकाऊ बनाया जाता है। चूंकि तालिका किसी भी विफलता की स्थिति में डीबीबैकअप का हिस्सा है, इसलिए खोए हुए डेटा को पुनः प्राप्त करने के लिए बैकअप से टेबल जानकारी बहाल की जा सकती है|
- (b) संदर्भित बाधाओं के माध्यम से विभिन्न डेटा के बीच संबंधों को पेश करने की क्षमता प्रदान करता है|
- (c) सुनिश्चित करें कि डेटा हमेशा जोड़तोड़ के दौरान एक स्थिर स्थिति में आयोजित किया जाता है। इंटरमीडिएटस्टेज पर मौजूदा आंकड़ों का मामला नहीं होगा । या तो हेराफेरी पूरी हो जाती है या फिर उसका गर्भपात हो जाता है। यह अंतर्निहित/स्पष्ट लेनदेन के माध्यम से किया जाता है|
- (d) समानांतर प्रक्रिया को किसी भी समवर्ती हेरफेर मुद्दों के बिना संग्रहीत डेटा तक पहुंचने की अनुमति दें। यह प्रभावी रूप से लॉकिंग के माध्यम से प्रबंधित किया जाता है जो अलगाव स्तर द्वारा निर्धारित करता है।
- (e) डेटा के लिए एक सख्त मेटाडेटा (संरचना) लागू करता है और डेटा को बाधाओं के माध्यम से जैसे व्यावसायिक त्तियमों का पालन करने के लिए कॉलम स्तर प्रतिबंध भी लागू कर सकता है|
- (f) जरूरत पड़ने पर क्लस्टर इंडेक्स और गैर संकुल अनुक्रमित के माध्यम से त्वरित खोज यानी सक्षम करने के लिए डेटा का आयोजन करता है|
- (g) डेटा की सुरक्षा से जुड़े होने के साथ-साथ केवल अधिकृत लोगों को डेटा तक पहुंच की अनुमति देकर और दूसरों को भी पढ़ने की अनुमति से इनकार करके संबद्ध किया जा सकता है। टेबल के भीतर भी, कॉलमडेटा को एन्क्रिप्शन, डेटामास्किंग आदि जैसे विकल्पों का उपयोग करके चुनिंदा रूप से संरक्षित किया जा सकता है|

# Q7. किसी डेटाबेस में redundancy या inconsistency को कैसे नियंत्रित किया जाता है? एक उदाहरण दें| उत्तर-डेटाबेस के लिए डेटा अतिरेक का समाधान कैसे किया जाता है:

शून्य डेटा अतिरेक होना संभव या व्यावहारिक नहीं है, और कई डेटाबेस व्यवस्थापक इसे केंद्रीय मास्टर फ़ील्ड होने पर एक निश्चित मात्रा में डेटा अतिरेक के लिए स्वीकार्य मानते हैं। मास्टर डेटा कई प्रणालियों या अनुप्रयोगों में उपयोग किए जाने वाले सामान्य व्यावसायिक डेटा का एकल स्रोत है। यह आमतौर पर गैर-लेन-देन संबंधी डेटा होता है, जैसे ग्राहकों की सूची और उनकी संपर्क जानकारी। मास्टर डेटा सुनिश्चित करता है कि यदि डेटा का एक टुकड़ा बदलता है, तो आप डेटा को केवल एक बार अपडेट करते हैं. जिससे आप डेटाविसंगतियों को रोक सकते हैं।

इसके अलावा, सामान्यीकरण की प्रक्रिया आमतौर पर अतिरेक को दूर करने के लिए उपयोग की जाती है। जब आप डेटा को सामान्य करते हैं, तो आप यह सुनिश्चित करने के लिए डेटाबेस के कॉलम (विशेषताएं) और टेबल (संबंध) व्यवस्थित करते हैं कि उनकी निर्भरता डेटाबेस अखंडता बाधाओं द्वारा सही ढंग से लागू की जाती है। डेटा को सामान्य करने के लिए नियमों के सेट को सामान्य रूप कहा जाता है, और डेटाबेस को "सामान्यीकृत" माना जाता है यदि यह तीसरे सामान्य रूप से मिलता है, जिसका अर्थ है कि यह विसंगतियों को सम्मिलित करने, हटाने और अद्यतन करने से मुक्त है।

Consistency: डेटाबेस की स्थिरता को बनाए रखने के लिए, लेनदेन का निष्पादन अलगाव में होना चाहिए (अर्थात कोई अन्य लेनदेन एक साथ नहीं चलना चाहिए जब कोई लेनदेन पहले से चल रहा हो)। उदाहरण के लिए खाता A में 400\$ की शेष राशि है और यह B & C दोनों खाते में 100\$ स्थानांतरित कर रहा है। तो हमारे यहां दो लेनदेन हैं। मान लीजिए कि ये लेन-देन एक साथ चलते हैं और दोनों लेन-देन 400\$ शेष पढ़ते हैं, उस स्थिति में A का अंतिम शेष

200\$ के बजाय 300\$ होगा। ये गलत है। यदि लेन-देन को अलग-अलग चलाना था, तो पहला लेन-देन सफल होने के बाद दूसरा लेन-देन सही शेष 300\$ (100\$ डेबिट करने से पहले) पढ़ेगा।

#### Q8. एक क्वेरी को परिभाषित करें? डेटाबेस में क्वेरी बनाने की क्या आवश्यकता है?

<mark>उत्तर-</mark>क्वेरी कुछ अलग कार्यों को पूरा कर सकती हैं। मुख्य रूप से, विशिष्ट मानदंडों को फ़िल्टर करके विशिष्ट डेटा खोजने के लिए प्रश्नों का उपयोग किया जाता है। क्वेरीडेटा की गणना या सारांश भी कर सकती है, साथ ही डेटा प्रबंधन कार्यों को स्वचालित भी कर सकती है। अन्य प्रश्नों में पैरामीटर, टोटल, क्रॉसस्टैब, मेकटेबल, एपेंड, अपडेट और डिलीट शामिल हैं। उदाहरण के लिए, एक पैरामीटर क्वेरी किसी विशेष क्वेरी की विविधताएं चलाती है, जो उपयोगकर्ता को फ़ील्ड मान सम्मिलित करने के लिए प्रेरित करती है, और फिर वह मानदंड बनाने के लिए उस मान का उपयोग करती है, जबकि कुल क्वेरी उपयोगकर्ताओं को डेटा को समूहबद्ध और सारांशित करने की अनुमति देती है।

#### क्वेरीदर्ज करना

क्वेरी को GUI और सीधे SQL कोड दोनों में दर्ज किया जा सकता है। दोनों ही मामलों में एक विंडो खुलती है, जहां आप एक क्वेरी बना सकते हैं और यदि आवश्यक हो तो इसे ठीक भी कर सकते हैं।

डेटाबेस में क्वेरी करने के लिए क्वेरी भाषाओं का उपयोग किया जाता है, और Microsoft संरचित क्वेरी भाषा (SQL) मानक है। SQL क्वेरी छतरी के नीचे, MySQL, Oracle सहित भाषा के कई एक्सटेंशन हैं।

### Q9. क्वेरी डिजाइन विंडो के डिजाइन ग्रिड में एलियासrow का क्या उपयोग है?

उत्तर-एलियास किसी विशेष SQL क्वेरी के उद्देश्य के लिए तालिका या स्तंभ को दिए गए अस्थायी नाम हैं। इसका उपयोग तब किया जाता है जब कॉलम या टेबल का नाम उनके मूल नामों के अलावा उपयोग किया जाता है, लेकिन संशोधित नाम केवल अस्थायी होता है।

- एलियासतालिका या स्तंभ नामों को अधिक पठनीय बनाने के लिए बनाए जाते हैं।
- नामकरण केवल एक अस्थायी परिवर्तन है और मूल डेटाबेस में तालिका का नाम नहीं बदलता है।
- एलियासतब उपयोगी होते हैं जब टेबल या कॉलम नाम बड़े हों या बहुत पढ़ने योग्य न हों।
- जब किसी क्वेरी में एक से अधिक टेबल शामिल हों तो इन्हें प्राथमिकता दी जाती है।

#### Q10. फॉर्म और रिपोर्ट में अंतर दें।

उत्तर-

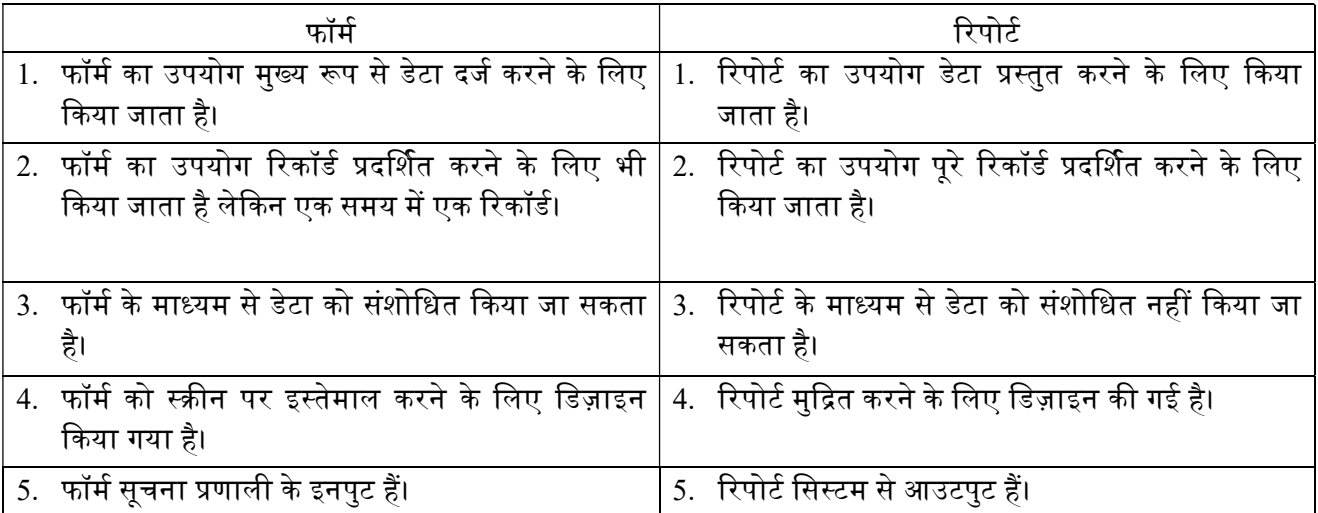

दीर्घ उत्तरीय प्रश्न (प्रतेक प्रश्न 7 अंक):

#### Q1. शब्दों को परिभाषित करें

- a. डेटाबसे
- b. डेटा अतिरेक
- c. रिपोर्ट

उत्तर-a. डेटाबेस - बेस - डेटाबेस सामग्री के लिए एक कंटेनर:

एक आधार फ़ाइल एक संपीड़ित फ़ोल्डर है जिसमें आधार के विभिन्न कार्य क्षेत्रों (घटकों) के लिए जानकारी होती है। दैनिक उपयोग में, बेस प्रारंभ में दृश्य के साथ खुलता है|

आधार वातावरण में चार कार्य क्षेत्र होते हैं: टेबल्स, क्वेरीज़, फॉर्म्स और रिपोर्ट्स। चयनित क्षेत्र के आधार पर, विभिन्न कार्य-नई सामग्री बनाना या मौजूदा तत्वों को कॉल करना-को पूरा किया जा सकता है।

कार्य क्षेत्रों में प्रपत्र और रिपोर्ट, संबंधित तत्वों को एक फ़ोल्डर संरचना के भीतर व्यवस्थित किया जाता है। यह या तो सीधे सेव डायलॉग में सेव करते समय या इन्सर्ट>फोल्डर का उपयोग करके नए फोल्डर के निर्माण द्वारा किया जाता है।

हालाँकि डेटाबेस के लिए आधार तालिकाओं द्वारा बनता है, आधार प्रपत्र दृश्य से शुरू होता है क्योंकि प्रपत्र ऐसे तत्व होते हैं जिनका उपयोग डेटाबेस के साथ काम करते समय सबसे अधिक किया जाता है। प्रपत्रों के साथ, आप तालिकाओं में प्रविष्टियां कर सकते हैं और तालिका सामग्री का विश्लेषण कर सकते हैं।

b.डेटा अतिरेक - डेटा अतिरेक एक डेटाबेस में पाया जा सकता है, जो संरचित डेटा का एक संगठित संग्रह है जिसे कंप्यूटर सिस्टम या क्लाउड द्वारा संग्रहीत किया जाता है। एक रिटेलर के पास उनके द्वारा स्टॉक किए जाने वाले उत्पादो को ट्रैक करने के लिए एक डेटाबेस हो सकता है। यदि एक ही उत्पाद दो बार गलती से दर्ज हो जाता है, तो डेटा अतिरेक होता है।

वही रिटेलर ग्राहक की फाइलों को फाइल स्टोरेजसिस्टम में रख सकता है। यदि कोई ग्राहक कंपनी से एक से अधिक बार खरीदारी करता है, तो उसका नाम कई बार दर्ज किया जा सकता है। ग्राहक के नाम की डुप्लीकेट प्रविष्टियों को अनावश्यक डेटा माना जाता ह।ै

भले ही डेटारिडंडेंसीडेटाबेस में हो या फ़ाइल स्टोरेजसिस्टम में, यह समस्याग्रस्त हो सकता है। सौभाग्य से, डेटाप्रतिकृति एक ही डेटा को कई स्थानों पर संग्रहीत करके डेटा अतिरेक को रोकने में मदद कर सकती है। डेटाप्रतिकृति के साथ, कंपनियां निरंतरता सुनिश्चित कर सकती हैं और किसी भी समय उन्हें आवश्यक जानकारी प्राप्त कर सकती हैं।

c. रिपोर्ट: रिपोर्ट का उपयोग डेटा को इस तरह से प्रस्तुत करने के लिए किया जाता है जिससे लोग इसे डेटाबेस के ज्ञान के बिना आसानी से समझ सकें। रिपोर्ट कर सकते हैं:

- पढ़ने में आसान तालिकाओं में डेटा प्रस्तुत करें
- डेटा प्रदर्शित करने के लिए चार्ट बनाएं
- लेबल ᳲᮧंट करनेकेिलए डटेा का उपयोग करना संभव बनाएं
- एसोसिएशन में शामिल होने या छोड़ने वाले लोगों के लिए फॉर्मलेटर जैसे बिल, रिकॉल नोटिस या नोटिफिकेशन तैयार करें

रिपोर्ट बनाने के लिए अंतर्निहित डेटाबेस पर सावधानीपूर्वक प्रारंभिक कार्य की आवश्यकता होती है। किसी प्रपत्र के विपरीत, एक रिपोर्ट में सब-रिपोर्ट शामिल नहीं हो सकते हैं और इस प्रकार अतिरिक्त डेटा स्रोतों को शामिल किया जा सकता है। न तो कोई रिपोर्ट अंतर्निहित डेटा स्रोत में उपलब्ध डेटा तत्वों से भिन्न डेटा तत्व प्रस्तुत कर सकती है, जैसा कि एक प्रपत्र सूची बॉक्स का उपयोग करके कर सकता है।

प्रश्नों का उपयोग करके रिपोर्ट सबसे अच्छी तरह से तैयार की जाती है। इस तरह सभी चर निर्धारित किए जा सकते हैं। विशेष रूप से, यदि रिपोर्ट के भीतर छँटाई आवश्यक है, तो हमेशा ऐसी क्वेरी का उपयोग करें जो छँटाई के लिए प्रावधान करती है। इसका मतलब है कि इन शर्तों के तहत सीधे SQL मोड में प्रश्नों से बचना चाहिए। यदि आपको अपने डेटाबेस में इस प्रकार की किसी क्वेरी का उपयोग करना है, तो आप पहले क्वेरी से एक दृश्य बनाकर सॉर्ट कर सकते हैं। बेस के ग्राफिकलयूजरइंटरफेस (जीयूआई) का उपयोग करके इस तरह के दृश्य को हमेशा सॉर्ट और फ़िल्टर किया जा सकता है।

# Q2. एक डीबीएमएस के चार लाभों के बारे में बताएं।

#### उᱫर-Data Redundancy को कम करना

फ़ाइल आधारित डेटा प्रबंधन प्रणालियों में कई फाइलें थीं जो कई अलग-अलग स्थानों में सिस्टम में या यहां तक कि कई प्रणालियों में भी संग्रहीत की गई थीं। इस वजह से, कभी-कभी एक ही फ़ाइल की कई प्रतियां होती थीं जो डेटा अतिरेक का कारण बनती हैं।

इसे डेटाबेस में रोका जाता है क्योंकि एक डेटाबेस होता है और इसमें कोई भी परिवर्तन तुरंत परिलक्षित होता है। इस वजह से डुप्लीकेट डाटा का सामना करने का मौका नहीं मिल रहा है।

#### डेटा का आदान-ᮧदान

एक डेटाबेस में, डेटाबेस के उपयोगकर्ता डेटा को आपस में साझा कर सकते हैं। डेटा तक पहुंचने के लिए प्राधिकार के विभिन्न स्तर हैं, और नतीजतनडेटा का पालन किए जा रहे सही प्राधिकार प्रोटोकॉल के आधार पर ही साझा किया जा सकता है।

कई दूरस्थ उपयोगकर्ता एक साथ डेटाबेस तक पहुंच सकते हैं और अपने बीच डेटा साझा कर सकते हैं।

#### डेटाइंटीग्रिटी

डेटा अखंडता का मतलब है कि डेटाडेटाबेस में सटीक और सुसंगत है। डेटा अखंडता बहुत महत्वपूर्ण है क्योंकि डीबीएमएस में कई डेटाबेस हैं। इन सभी डेटाबेस में डेटा होता है जो कई उपयोगकर्ताओं को दिखाई देता है। इसलिए यह सुनिश्चित करना आवश्यक है कि डेटा सभी डेटाबेस में और सभी उपयोगकर्ताओं के लिए सही और सुसंगत है।

### डेटा सुरक्षा

डेटा सुरक्षा एक डेटाबेस में महत्वपूर्ण अवधारणा है। केवल अधिकृत उपयोगकर्ताओं को डेटाबेस तक पहुंचने की अनुमति दी जानी चाहिए और उपयोगकर्ता नाम और पासवर्ड का उपयोग करके उनकी पहचान को प्रमाणित किया जाना चाहिए। अनधिकृत उपयोगकर्ताओं को किसी भी परिस्थिति में डेटाबेस तक पहुंचने की अनुमति नहीं दी जानी चाहिए क्योंकि यह अखंडता की बाधाओं का उल्लंघन करती है।

### गोपनीयता

एक डेटाबेस में गोपनीयता नियम का मतलब है केवल अधिकृत उपयोगकर्ता अपनी गोपनीयता की बाधाओं के अनुसार डेटाबेस तक पहुंच सकते हैं। डेटाबेसएक्सेस के स्तर हैं और एक उपयोगकर्ता केवल उस डेटा को देख सकता है जो उसे अनुमति दी गई है। उदाहरण के लिए - सोशलनेटवर्किंगसाइटों में, उपयोगकर्ता द्वारा एक्सेस करना चाह सकते हैं अलग-अलग खातों के लिए पहुंच की बाधाएं अलग-अलग हैं।

### बैकअप और रिकवरी

डेटाबेस प्रबंधन प्रणाली स्वचालित रूप से बैकअप और वसूली का ख्याल रखता है। उपयोगकर्ताओं को समय-समय पर डेटाबैकअप करने की आवश्यकता नहीं है क्योंकि डीबीएमएस द्वारा इसका ध्यान रखा जाता है। इसके अलावा, यह भी एक दुर्घटना या अपनी पिछली हालत के लिए प्रणाली विफलता के बाद डेटाबेसपुनर्स्थापित करता है ।

#### डेटा स्थिरता

डेटा स्थिरता डेटाबेस में सुनिश्चित की जाती है क्योंकि कोई डेटा अतिरेक नहीं है। सभी डेटाडेटाबेस में लगातार दिखाई देता है और डेटाडेटाबेस देखने वाले सभी उपयोगकर्ताओं के लिए डेटा समान है। इसके अलावा, डेटाबेस में किए गए किसी भी परिवर्तन को तुरंत सभी उपयोगकर्ताओं को प्रतिबिंबित किया जाता है और डेटा में कोई विसंगति नहीं होती है।

### Q3. प्राथमिक कुंजी के अवरोही क्रम में तालिका को शार्ट करने के लिए चरण लिखें।

- उत्तर-
	- 1- Order by clauseका उपयोग क्रमबद्ध डेटा को व्यवस्थित करने के लिए SELECT statement के साथ ᳰकया जाता है।
	- 2- डिफ़ॉल्ट रूप से Order by clause आरोही क्रम में प्राप्त डेटा को सॉर्ट करता है।
	- 3- डेटा को अवरोही क्रम में क्रमबद्ध करने के लिए DESC कीवर्ड का उपयोग ऑर्डर बाय क्लॉज के साथ किया जाता है।

उदाहरण: एक छात्र तालिका बनाएं और उसमें डेटा डालें। जहां आईडी छात्र तालिका में प्राथमिक कुंजी है।

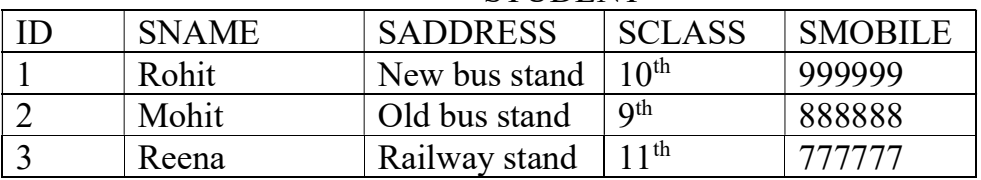

STUDENT

एक स्टेटमेंट में ऑर्डर बाय का उपयोग करने के लिए सिंटेक्स।

SELECT \* FROM "TABLE\_NAME" ORDER BY "COLUMN\_NAME" DESC एक स्टेटमेंट में ऑर्डर बाय का उपयोग करने का उदाहरण।

SELECT \* FROM "STUDENT" ORDER BY "ID" DESC

परिणाम-

|    | STUDENT      |                 |                 |                |  |  |  |  |
|----|--------------|-----------------|-----------------|----------------|--|--|--|--|
| ID | <b>SNAME</b> | <b>SADDRESS</b> | <b>SCLASS</b>   | <b>SMOBILE</b> |  |  |  |  |
|    | Reena        | Railway stand   | 1 1 th          | 777777         |  |  |  |  |
|    | Mohit        | Old bus stand   | Q <sup>th</sup> | 888888         |  |  |  |  |
|    | Rohit        | New bus stand   | $10^{th}$       | 999999         |  |  |  |  |

STUDENT

### Q4. संदर्भात्मक अखंडता को परिभाषित करें जो डेटाबेस में संदर्भात्मक अखंडता को बनाए रखता है।

उत्तर-रेफरेंशियलइंटीग्रिटी - रिश्तों में, डेटा दो या दो से अधिक तालिकाओं के बीच जुड़ा होता है। यह विदेशी कुंजी (संबंधित तालिका में) प्राथमिक कुंजी मान (प्राथमिक - या माता-पिता - तालिका में) को संदर्भित करके प्राप्त किया

जाता है। इस वजह से, हमें यह सुनिश्चित करने की आवश्यकता है कि संबंधों के दोनों पक्षों का डेटा बरकरार रहे। इसलिए, संदर्भात्मक अखंडता की आवश्यकता है कि, जब भी एक विदेशी कुंजी मान का उपयोग किया जाता है, तो उसे मूल तालिका में एक वैध, मौजूदा प्राथमिक कुंजी का संदर्भ देना चाहिए।

उदाहरण के लिए, यदि हम प्राथमिक तालिका में पंक्ति संख्या 15 को हटाते हैं, तो हमें यह सुनिश्चित करने की आवश्यकता है कि 15 के मान के साथ किसी भी संबंधित तालिका में कोई विदेशी कुंजी नहीं है। हमें केवल प्राथमिक कुंजी को हटाने में सक्षम होना चाहिए यदि कोई संबद्ध पंक्तियाँ नहीं हैं . अन्यथा, हम एक अनाथ रिकॉर्ड के साथ समाप्त हो जाएंगे।

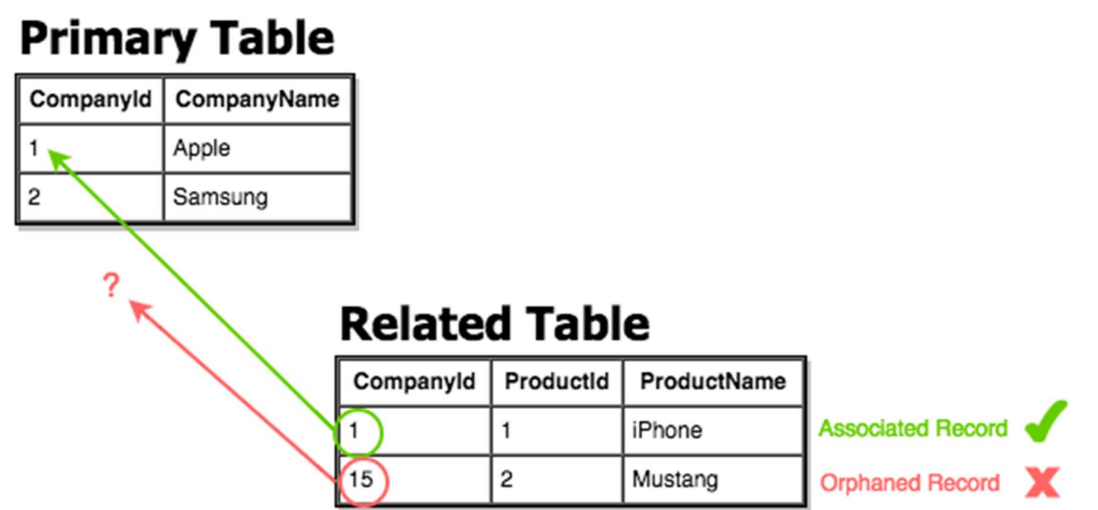

यहां, संबंधित तालिका में एक विदेशी कुंजी मान होता है जो प्राथमिक तालिका के प्राथमिक कुंजी फ़ील्ड (यानी "कंपनी आईडी" फ़ील्ड) में मौजूद नहीं होता है। इसके परिणामस्वरूप "अनाथ रिकॉर्ड" हो गया है।

Q5. एक-से-एक संबंध और एक-से-अनेक संबंध के बीच अंतर स्पष्ट करें। अपने उत्तर की व्याख्या करने के लिए एक उपयुक्त उदाहरण दीजिए।

उत्तर-एक-से-एक संबंध - एक-से-एक संबंध में, एक तालिका में एक रिकॉर्ड एक और दूसरी तालिका में केवल एक रिकॉर्ड से जुड़ा होता है। उदाहरण के लिए, स्कूल डेटाबेस में, प्रत्येक छात्र के पास केवल एक छात्र आईडी होता है, और प्रत्येक छात्र आईडी केवल एक व्यक्ति को असाइन किया जाता है।

रिश्तों के ग्राफ में एक-से-एक संबंध इस तरह दिखता है:

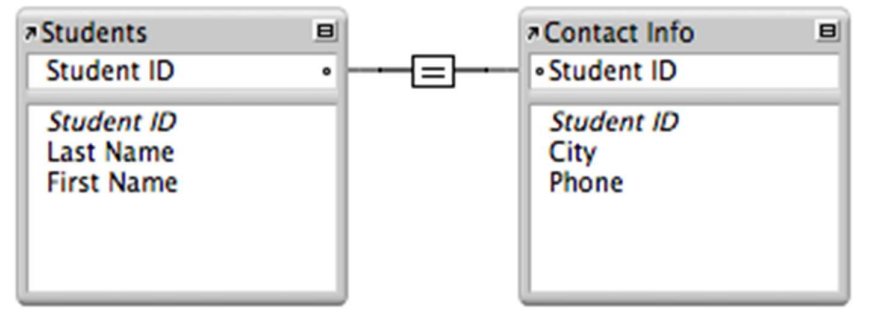

इस उदाहरण में, प्रत्येक तालिका में मुख्य फ़ील्ड, छात्र आईडी, को अद्वितीय मान रखने के लिए डिज़ाइन किया गया है। छात्र तालिका में, छात्र आईडी फ़ील्ड प्राथमिक कुंजी है; संपर्क जानकारी तालिका में, छात्र आईडी फ़ील्ड एक विदेशी कुंजी है।

यह संबंध संबंधित रिकॉर्ड देता है जब संपर्क जानकारी तालिका में छात्र आईडी फ़ील्ड में मान छात्र तालिका में छात्र आईडी फ़ील्ड के समान होता है।

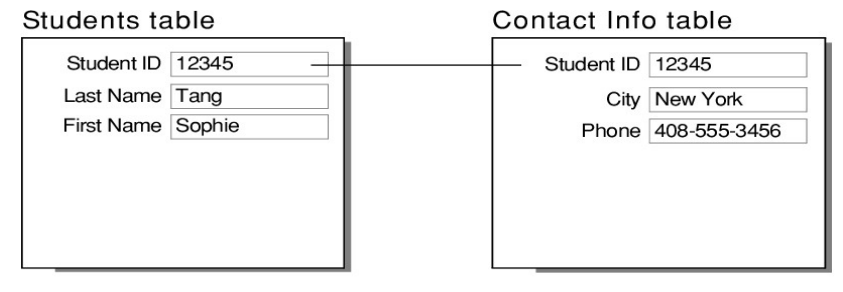

एक-से-अनेक संबंध - एक-से-अनेक संबंध में, एक तालिका में एक रिकॉर्ड को दुसरी तालिका में एक या अधिक रिकॉर्ड के साथ जोड़ा जा सकता है। उदाहरण के लिए, प्रत्येक ग्राहक के पास कई बिक्री आदेश हो सकते हैं।

संबंध ग्राफ़ में एक-से-अनेक संबंध इस तरह दिखता है:

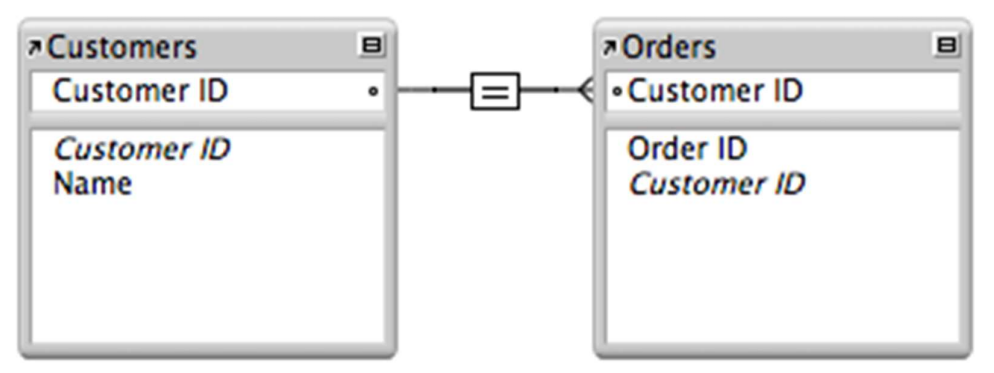

इस उदाहरण में ग्राहक तालिका में प्राथमिक कुंजी फ़ील्ड, ग्राहक आईडी, को अद्वितीय मान रखने के लिए डिज़ाइन किया गया है। ऑर्डर तालिका में विदेशी कुंजी फ़ील्ड, ग्राहक आईडी, को एक ही मान के कई उदाहरणों की अनुमति देने के लिए डिज़ाइन किया गया है।

यह संबंध संबंधित रिकॉर्ड लौटाता है जब ऑर्डर तालिका में ग्राहक आईडी फ़ील्ड में मान ग्राहक तालिका में ग्राहक आईडी फ़ील्ड के मान के समान होता है।

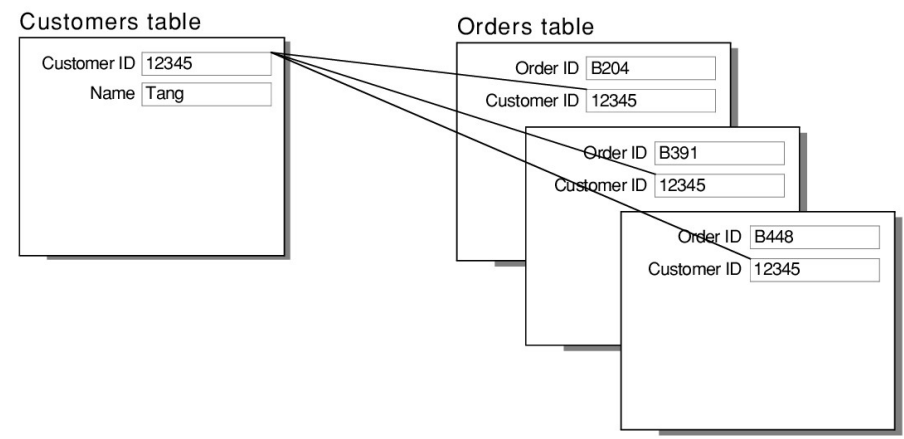

# Q6. अनेक-से-अनेक के संबंध को एक उदाहरण द्वारा स्पष्ट कीजिए।

**उत्तर-**कई-से-अनेक (या एम: एन) संबंध तीन डेटाबेस संबंधों में से एक है।

परिभाषा के अनुसार, कई-से-अनेक संबंध वह है जहां एक तालिका में एक से अधिक रिकॉर्ड दूसरी तालिका में एक से अधिक रिकॉर्ड से संबंधित होते हैं। इस तरह के रिश्ते को डेटाबेस में प्रस्तुत करना मुश्किल हो सकता है, इसलिए मैं आपको दिखाऊंगा कि इसे निम्नलिखित उदाहरण में कैसे करना है।

उदाहरण -

एक प्रोफेसर इकाई होना चाहिए, और दूसरा विषय है। आइए देखें कि क्या यह कई-से-अनेक संबंध हो सकता है। एक प्रोफेसर एक या कई विषयों को पढ़ा सकता था, लेकिन एक विषय को एक या कई प्रोफेसरों द्वारा पढ़ाया जा सकता था। ऐसा लगता है कि यह एक एम: एन संबंध है, इसलिए यहां बताया गया है कि आपका तार्किक मॉडल कैसा दिखना चाहिए:

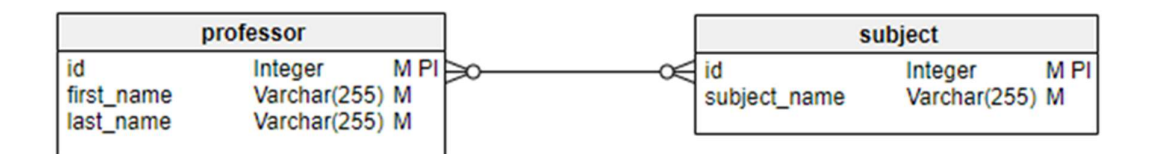

# Q7. विज़ार्ड का उपयोग करके क्वेरी बनाने के चरण लिखें।

# उत्तर-क्वेरी बनाने के लिए विज़ार्ड का उपयोग करना

विज़ार्ड द्वारा बनाई गई क्वेरी एक सूची या जानकारी की सूची प्रदान करती है जो उस पर आधारित होती है जिसे कोई जानना चाहता है। परिस्थितियों के आधार पर एकल उत्तर या एकाधिक उत्तर प्राप्त करना संभव है।

मुख्य डेटाबेसविंडो में, डेटाबेस अनुभाग में क्वेरीआइकन पर क्लिक करें, फिर कार्य अनुभाग में, क्वेरी बनाने के लिए विज़ार्ड का उपयोग करें पर क्लिक करें। क्वेरीविज़ार्डविंडो खुलती है। हम जो जानकारी चाहते हैं वह यह है कि एक निश्चित संगीत समूह या व्यक्ति (एल्बम के लेखक) द्वारा एल्बम क्या हैं। हम शामिल कर सकते हैं जब प्रत्येक एल्बम खरीदा गया था।

### चरण 1: फ़ील्ड का चयन करें

- 1- तालिकाओं की ड्रॉपडाउन सूची से सीडी-संग्रह तालिका का चयन करें।
- 2- उपलब्ध फ़ील्ड सूची में सीडी-संग्रह तालिका से फ़ील्ड चुनें।
	- a. कलाकार पर क्लिक करें, और >बटन का उपयोग करके उसे क्वेरी सूची में फ़ील्ड में ले जाएं।
	- b. एल्बम शीर्षक और दिनांक ख़रीदी गई फ़ील्ड को समान तरीके से ले जाएँ।
	- c. अगला पर क्लिक करें।

# चरण 2: छँटाई क्रम का चयन करें

हमारी क्वेरी की जानकारी को सॉर्ट करने के लिए अधिकतम चार फ़ील्ड का उपयोग किया जा सकता है। इस बिंदु पर थोड़ा सा सरल तर्क मदद करता है। कौन सा क्षेत्र सबसे महत्वपूर्ण है?

हमारे प्रश्न में, कलाकार सबसे महत्वपूर्ण है। एल्बम का शीर्षक कम महत्वपूर्ण है, और ख़रीदी गई तारीख का महत्व कम से कम है। बेशक, अगर हम इस बात में रुचि रखते हैं कि किसी दिए गए दिन हमने कौन सा संगीत खरीदा है, तो खरीदी गई तारीख सबसे महत्वपूर्ण होगी।

### चरण 3: खोज शर्तों का चयन करें

खोज की स्थिति हमें हमारे द्वारा दर्ज किए गए नाम की तुलना हमारे डेटाबेस में कलाकार के नामों से करने और यह तय करने की अनुमति देती है कि हमारे क्वेरी परिणामों में किसी विशेष कलाकार को शामिल करना है या नहीं।

### चरण 4: क्वेरी के प्रकार का चयन करें

हम सरल जानकारी चाहते हैं, इसलिए डिफ़ॉल्टसेटिंग: विस्तृत क्वेरी वह है जो हम चाहते हैं। ᳲवंडो के नीचे Click Next

# चरण 5: यदि वांछित हो तो उपनाम निर्दिष्ट करें

फ़ील्ड, एल्बमटाइटल और डेटपरचेज्ड, के नाम दो शब्दों से मिलकर बने हैं। इसके बजाय, उपनामों को दो शब्दों में से प्रत्येक (क्रमशः एल्बम शीर्षक और दिनांक ख़रीदी गई) से युक्त बनाया जा सकता है।

#### चरण 6: अवलोकन

- 1- सुनिश्चित करें कि अवलोकन सूची में सूचीबद्ध क्वेरी शर्तें वही हैं जो आप चाहते थे। (केवल दो हैं जिन्हें आपको जांचना है।)
- 2- यदि कुछ गलत है, तो त्रुटि वाले चरण पर जाने के लिए वापस जाएं बटन का उपयोग करें।
- 3- फिर चरण 8 पर जाने के लिए अगला बटन का उपयोग करें।
- 4- क्वेरी को नाम दें (सुझाव: Query Artists)।
- 5- इसके दाईं ओर दो विकल्प हैं। प्रदर्शन क्वेरी का चयन करें।
- 6- समाप्त क्लिक करें।

# Q8. स्थिर और गतिशील रिपोर्ट में क्या अंतर है?

### उत्तर-गतिशील बनाम स्थिर रिपोर्टिंग:

डायनेमिक रिपोर्ट हाइपरियनएंटरप्राइजएप्लिकेशन में वर्तमान डेटा दिखाती है। जब वेबब्राउज़र में रिपोर्ट प्रदर्शित होती है, तो सिस्टमडेटा को डायनेमिक रिपोर्ट में अपडेट करता है। आप अपने उपयोगकर्ताओं को समय के साथ बदलने वाली जानकारी दिखाने के लिए डायनामिक रिपोर्ट का उपयोग करते हैं।

स्टेटिक रिपोर्टे रिपोर्ट बनाते समय हाइपरियनएंटरप्राइजएप्लिकेशन में डेटाकैप्चर करती हैं। आप अपने उपयोगकर्ताओं को ऐसी जानकारी प्रस्तुत करने के लिए स्थिर रिपोर्ट का उपयोग करते हैं जिसके समय के साथ बदलने की संभावना नहीं है। डायनेमिक रिपोर्ट के विपरीत, जब सिस्टमहाइपरियनएंटरप्राइजरिपोर्टिंगवेब में रिपोर्ट प्रदर्शित करता है, तो स्टेटिक रिपोर्ट में जानकारी अपडेट नहीं होती है। सिस्टम इसके निर्माण के समय स्थिर रिपोर्ट के लिए डेटापुनर्प्राप्त करता है और इसे फिर से ताज़ा नहीं करता है।

- सामंज᭭य
- सुलभता
- पाचनशक्ति
- मापनीयता

#### Q9. Form control toolbar and record toolbar के कार्य लिखिए।

उत्तर-प्रपत्र नियंत्रण उपकरण पट्टी - प्रपत्र नियंत्रण उपकरण पट्टी या उप-मेनू में ऐसे उपकरण होते हैं जिनकी आपको एक सहभागी प्रपत्र बनाने की आवश्यकता होती है। आप टेक्स्ट, ड्रॉइंग, स्प्रेडशीट, प्रस्तुतीकरण, या HTML दस्तावेज़ में किसी प्रपत्र में नियंत्रण जोड़ने के लिए टूलबार या उप-मेनू का उपयोग कर सकते हैं, उदाहरण के लिए मैक्रो चलाने वाला बटन।

### इस कमांड को एक्सेस करने के लिए...

Choose View - Toolbars - Form Controls.

Insert टूलबार पर चिह्न (आपको प्रारंभ में इस अदृश्य चिह्न को सक्षम करने की आवश्यकता हो सकती है):

प्रपत्र बनाने के लिए, एक दस्तावेज़ खोलें और प्रपत्र नियंत्रण जोड़ने और परिभाषित करने के लिए प्रपत्र नियंत्रण उपकरण पट्टी का उपयोग करें। यदि आप चाहें, तो आप प्रपत्र को डेटाबेस से लिंक भी कर सकते हैं, ताकि आप डेटाबेस में हेरफेर करने के लिए नियंत्रणों का उपयोग कर सकें।

जब आप किसी HTML दस्तावेज़ में कोई प्रपत्र बनाते हैं, तो आप इंटरनेट पर डेटा भेजने के लिए प्रपत्र का उपयोग कर सकते हैं।